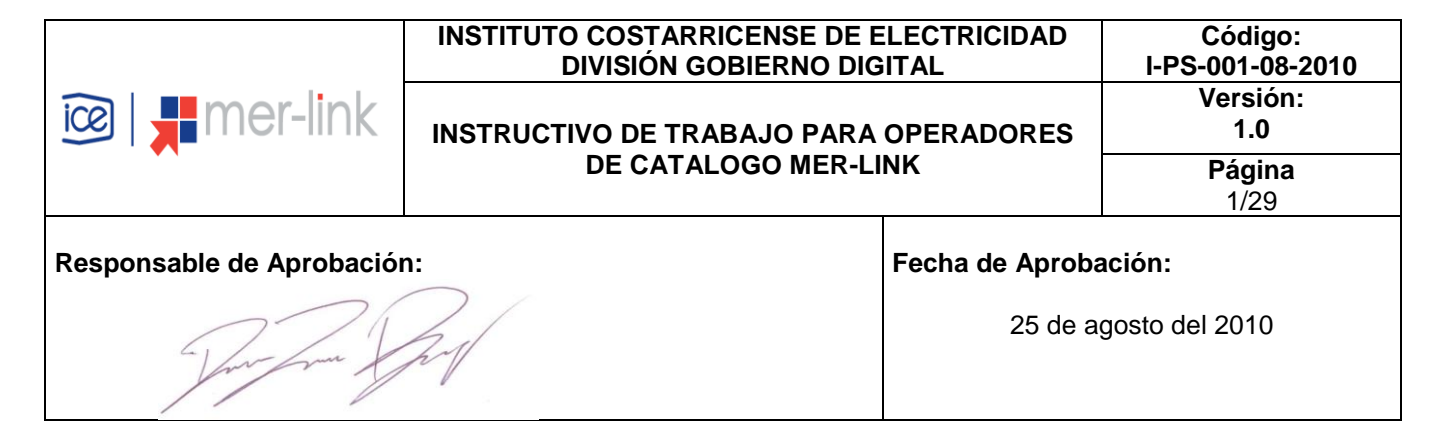

# **TABLA DE CONTENIDO**

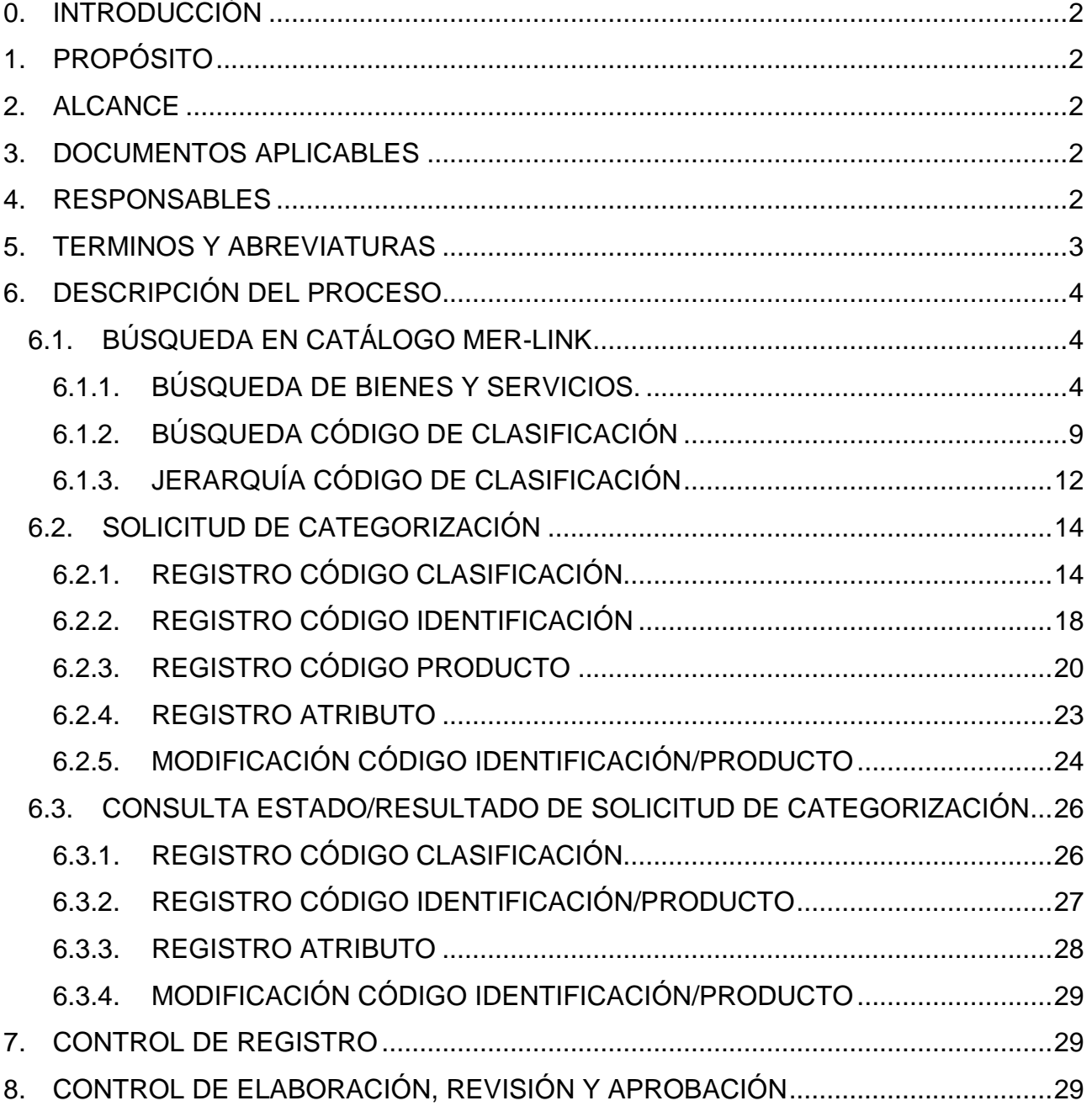

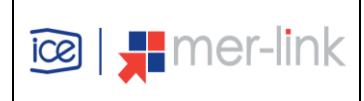

# <span id="page-1-0"></span>**0. INTRODUCCIÓN**

El Catálogo de Bienes y Servicios Mer-link es el instrumento oficial en el que se registran los productos requeridos por las Instituciones Usuarias y ofrecidos por los Proveedores Registrados. Es una plataforma electrónica para la codificación de los bienes y servicios mediante la utilización de estándares internacionales de categorización y normalización de atributos.

Al utilizarse el Catálogo de Bienes y Servicios en los procesos de contratación administrativa que se desarrollan a través del sistema Mer-link, el usuario registrado puede verse en la necesidad de incorporar nuevos datos en el catálogo para mostrar una especificación deseada. Ante esta necesidad, se elabora el presenta instructivo, pretendiendo garantizarle al usuario un proceso de registro, modificación o eliminación de datos en el catálogo óptimo.

## <span id="page-1-1"></span>**1. PROPÓSITO**

Brindar a los Operadores de Catálogo de las Instituciones Usuarias y a los Proveedores Registrados, el detalle respecto a campos y pantallas utilizadas en el Sistema de Catálogo Mer-link pertenecientes a la ejecución de los procesos de búsqueda, registro, modificación y eliminación de datos.

### <span id="page-1-2"></span>**2. ALCANCE**

Este instructivo aplica para todos los usuarios que tengan rol de Operador de Catálogo, según lo establecido por el Sistema de Compras Mer-link, a saber, operadores de catálogo institucionales y proveedores registrados.

### <span id="page-1-3"></span>**3. DOCUMENTOS APLICABLES**

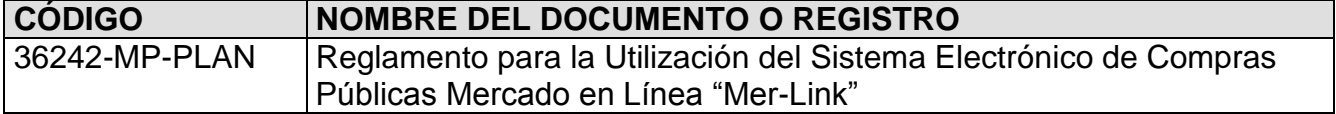

### <span id="page-1-4"></span>**4. RESPONSABLES**

**Operador de Catálogo**: es responsable de ejecutar y hacer cumplir lo descrito en el actual documento.

**Administración del Catálogo:** Es responsabilidad de los analistas y coordinadores de catálogo, quienes tendrán a su cargo el control y la atención de las solicitudes de inclusión, modificación o exclusión de las solicitudes realizadas por el Operador de Catálogo, en un máximo de 5 días hábiles, según lo indica el decreto N° 36242-MP-PLAN-Reglamento para la Utilización del Sistema Electrónico de Compras Públicas Mercado en Línea "Mer-Link"

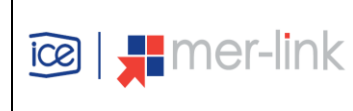

### <span id="page-2-0"></span>**5. TERMINOS Y ABREVIATURAS**

**Administración del Catálogo:** Corresponde a un área especializada de Mer-link la administración centralizada del Catálogo de bienes y servicios. Esta función comprende la definición de políticas, procesos y garantías sobre el buen funcionamiento del Catálogo.

**Atributos:** se refieren al conjunto de datos del producto y se dividen en atributos comunes y atributos individuales. Los atributos individuales corresponden a la información técnica de los productos, la cual identifica las características individuales y únicas del artículo que se está analizando. Los atributos comunes se refieren, a los atributos que están presentes en casi la totalidad de los elementos y están definidos en la GDAS.

**Catálogo de bienes y servicios Mer-link:** Es el instrumento oficial de uso obligatorio, en el que sistemáticamente se clasifican e identifican los bienes, las obras y los servicios requeridos por las instituciones usuarias y ofrecidos por los proveedores registrados. Para efectos de clasificación, las obras están comprendidas dentro de los servicios.

**Código de clasificación:** Es la forma estandarizada de categorización del Catálogo de bienes y servicios de Mer-link, la cual consiste en la aplicación del Catálogo estándar de productos y servicios de las naciones unidas (UNSPSC: United Nations Standard Products and Services Code). Dicho código consta de ocho dígitos y es utilizado en el Registro electrónico de proveedores para señalar los bienes, las obras y los servicios que el proveedor puede ofrecer a las instituciones.

**Código de identificación:** Permite especificar o describir, con mayor grado de detalle y de manera estandarizada, los bienes, las obras y los servicios del Catálogo de Merlink, mediante un sistema de detección de atributos comunes e individuales. Está formado por dieciséis dígitos, de los cuales los ocho primeros corresponden al código de clasificación y los ocho restantes a un consecutivo establecido de manera automática. Es utilizado para identificar los bienes, las obras y los servicios en la publicación de carteles.

**Código de producto:** Es el código del Catálogo de Mer-link que permite individualizar el bien y el servicio por medio de la definición de todos los atributos, identificándolo entre sus similares de manera única. Está formado por veinticuatro dígitos, de los cuales los dieciséis primeros corresponden al código de identificación. Es utilizado para presentar las ofertas y los procedimientos subsiguientes a la adjudicación de bienes, obras y servicios; asimismo, es utilizado para los procedimientos de venta y arrendamiento por remate.

**Estandarización:** se refiere a la creación de normas de los productos a fin de facilitar la uniformidad y la compatibilidad de los artículos que son gestionados y comprados por las organizaciones públicas y privadas.

**GDAS:** Sistema de Alineación de Datos Globales. Por sus siglas en ingles Global Data Assimilation System

**Documento Normativo Propiedad de Mer-Link, prohibida su reproducción total o parcial sin autorización**

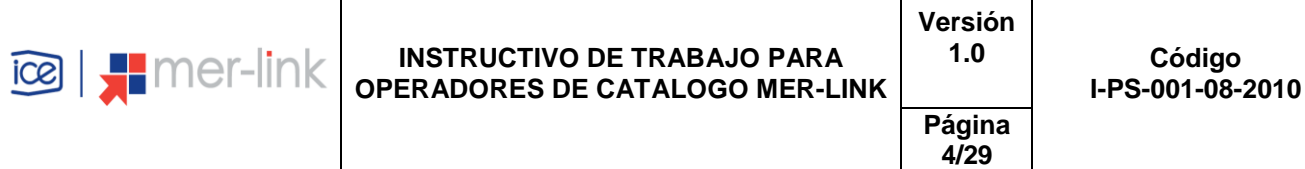

**Mer-link**: Es el Sistema Electrónico de Compras Públicas Mercado en Línea.

**Operadores de Catálogo**: Las instituciones usuarias deben contar con funcionarios especialistas en materia de catalogación de bienes y servicios, quienes tendrán acceso a Mer-link en condición de operadores de catálogo. Dichos funcionarios serán responsables de velar por la calidad de la información del Catálogo de Mer-link, y de solicitar ante la Administración del Catálogo de Mer-link la inclusión, la modificación o la exclusión de bienes o servicios que se ubiquen dentro del alcance del código de identificación.

**Solicitud de inclusión, modificación o exclusión:** Las instituciones usuarias y los proveedores registrados tienen la responsabilidad de solicitar la inclusión, la modificación o la exclusión de bienes o servicios en el Catálogo de Mer-link, para lo cual deberán utilizar los formularios electrónicos y los procedimientos establecidos para tal fin.

**Unidad Usuaria:** Se refiere a la unidad de compra institucional que presenta la necesidad de contratar un bien o servicio.

## <span id="page-3-0"></span>**6. DESCRIPCIÓN DEL PROCESO**

### <span id="page-3-1"></span>**6.1. BÚSQUEDA EN CATÁLOGO MER-LINK**

El menú de búsqueda en el catálogo de Mer-link, les permite a los usuarios ubicar todos los bienes y servicios contenidos en el catálogo, conocer su código estandarizado y el detalle técnico de los productos de su interés. Bajo este mismo proceso de búsqueda, el usuario podrá reconocer si el producto que requiere se encuentra o no registrado en el mismo.

Las opciones de búsqueda son totalmente abiertas para cualquier ciudadano, ya sea que se encuentre o no registrado en Mer-link.

Para la búsqueda de bienes y servicios el sistema de Catálogo de Bienes y Servicios de Mer-link le brinda tres opciones.

- Búsqueda Bienes y Servicios
- Búsqueda Código de Clasificación.
- Jerarquía Código de Clasificación

A continuación se detallarán cada tipo.

## <span id="page-3-2"></span>**6.1.1. BÚSQUEDA DE BIENES Y SERVICIOS.**

**Objetivo:** Ilustrar al usuario el primer método de búsqueda en el catálogo de Mer-link para que pueda encontrar los bienes y servicios de su interés.

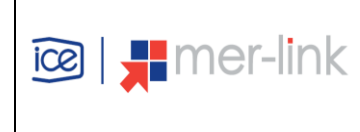

**Resultado de la búsqueda:** Se visualizará la lista de bienes y servicios que se encuentran categorizados de acuerdo al estándar internacional de Naciones Unidas.

### **Pasos a seguir:**

a. Para esta opción el usuario puede ingresar por medio de la barra superior azul a la **opción Catálogo Bienes/Servicios.**<br>C MER-LINK - Windows Internet Explorer

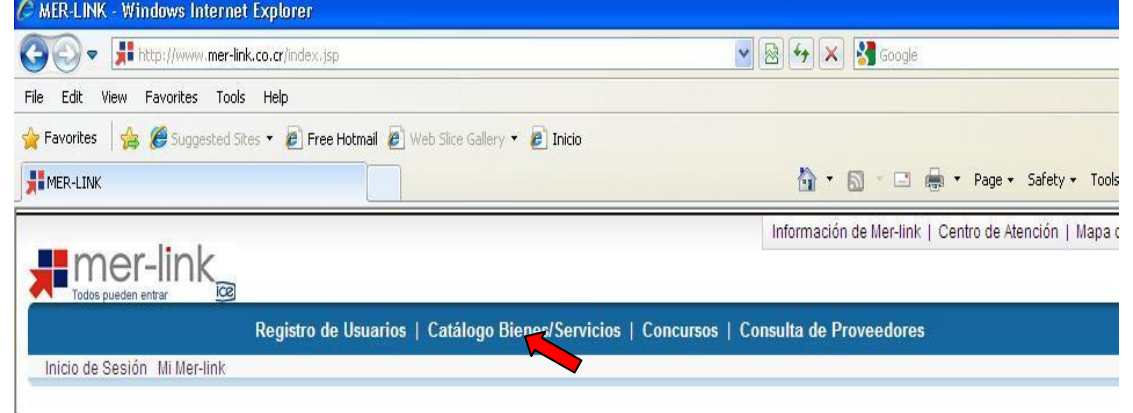

b. Como podemos observar entraremos a la ventana de búsqueda. Al lado izquierdo tenemos el menú correspondiente. La primera opción es la de búsqueda de bienes y servicios la cual desplegará de forma inmediata.

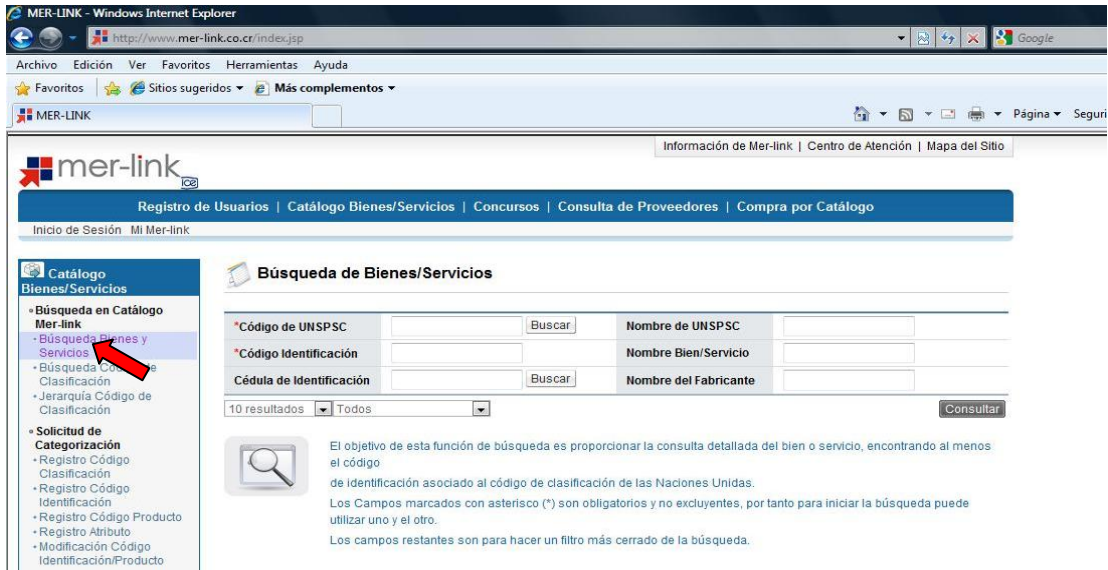

- c. En esta opción podemos de diferentes formas realizar la búsqueda ya sea conociendo los 8 dígitos del código de Naciones Unidas o bien los 8 dígitos del código de identificación y oprimimos el botón "consultar".
- d. En caso que el usuario no conozca ninguno de los dos códigos, ofrecemos la opción de realizar la búsqueda oprimiendo el botón "buscar".

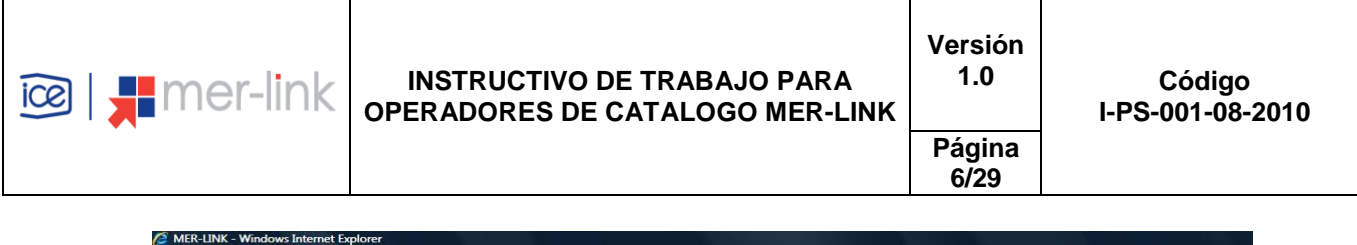

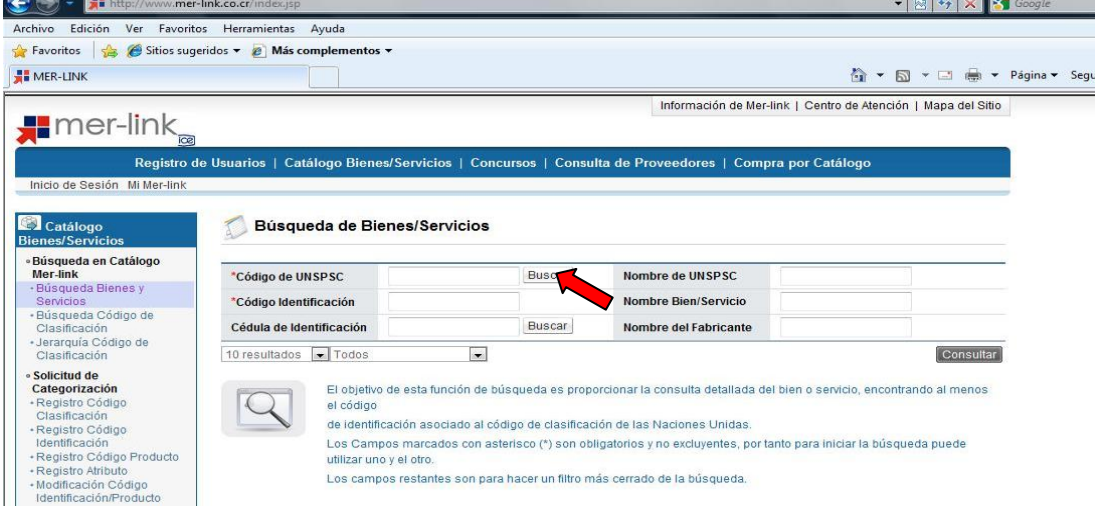

e. Inmediatamente después de oprimir el botón "buscar" aparecerá una pequeña ventana que nos ayudará a localizar el código deseado. En el espacio de Nombre de Clasificación vamos a digitar la palabra "sillas" o agregar una palabra clave a modo de ejemplo y posteriormente oprimir el botón "buscar".

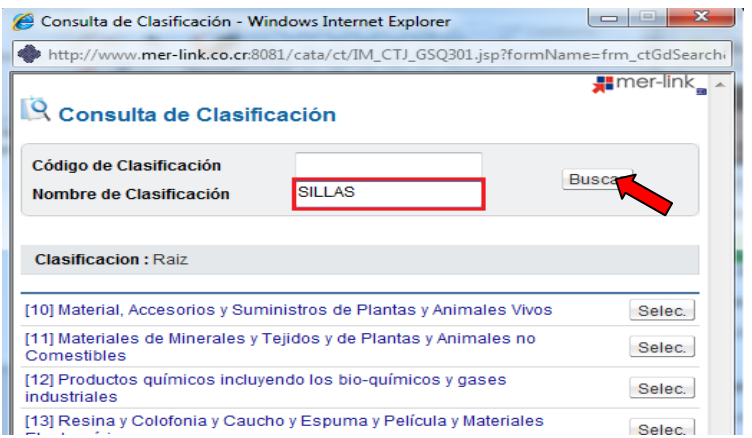

f. Nuevamente nos mostrará todas aquellas palabras dentro del código de Naciones Unidas que contengan la palabra "sillas", de ahí podemos localizar aquella que se refiera a lo que buscamos exactamente dentro de las páginas que nos dieron como resultado. Cuando se localiza la deseada se procederá a elegirla.

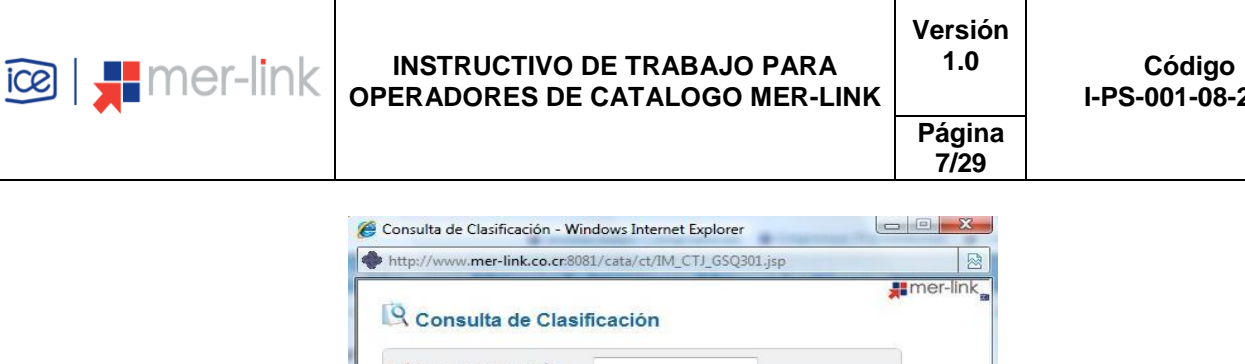

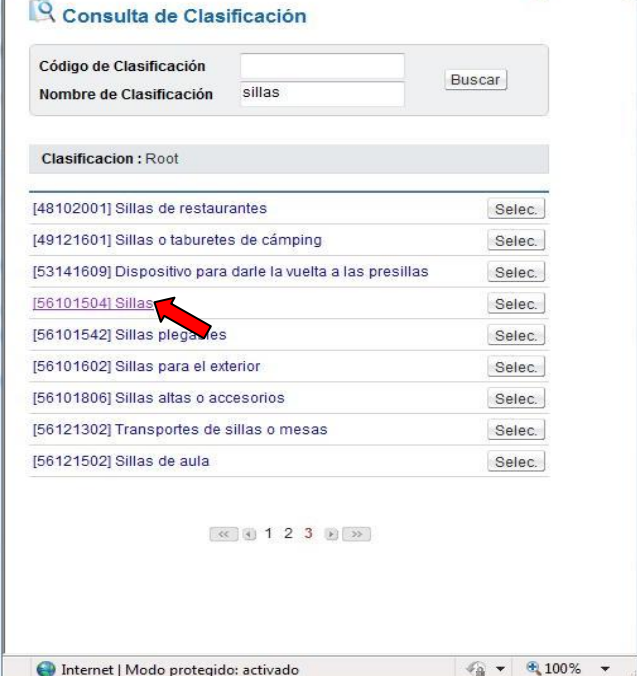

**I-PS-001-08-2010**

g. Cuando elegimos el código de 8 dígitos correspondiente para las sillas, nos devolverá a la página anterior pero colocando automáticamente esos 8 dígitos en el campo designado y posteriormente se oprimirá el botón "Consultar", desplegando así todas aquellos tipos de sillas que se encuentran dentro del catálogo, es importante comentar que en la lista de bienes asociados serán no solo a un nivel de 16 dígitos, que corresponde al código de identificación, si no que mostrará además a nivel de 24 dígitos, que corresponde al código de producto, éste lo crea el proveedor le da la características especificas a ese bien indicando la marca, modelo e imagen del bien.

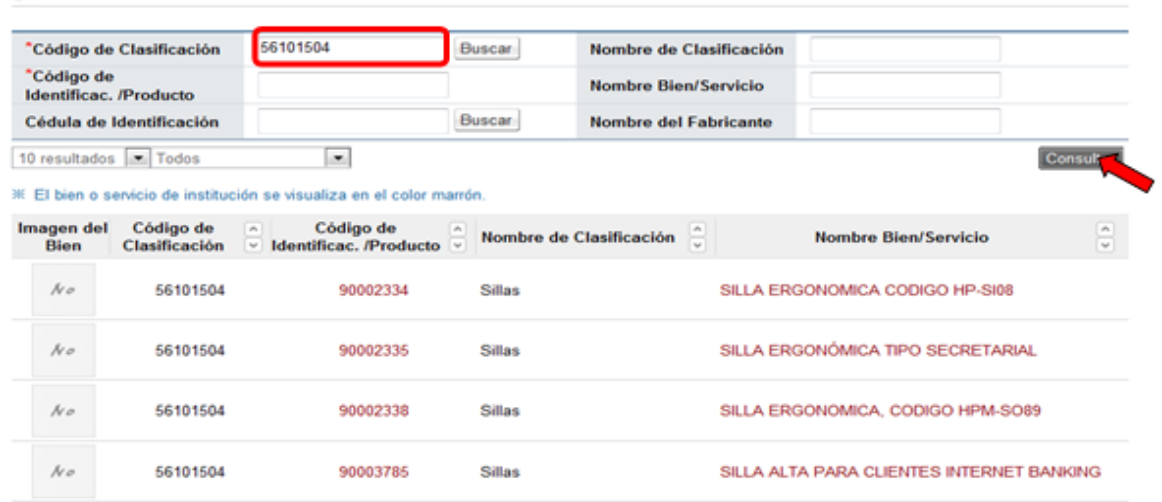

#### Búsqueda de Bienes/Servicios

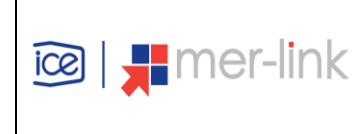

h. Para revisar la ficha técnica, se debe presionar sobre el nombre del Bien/Servicio o sobre el Código.

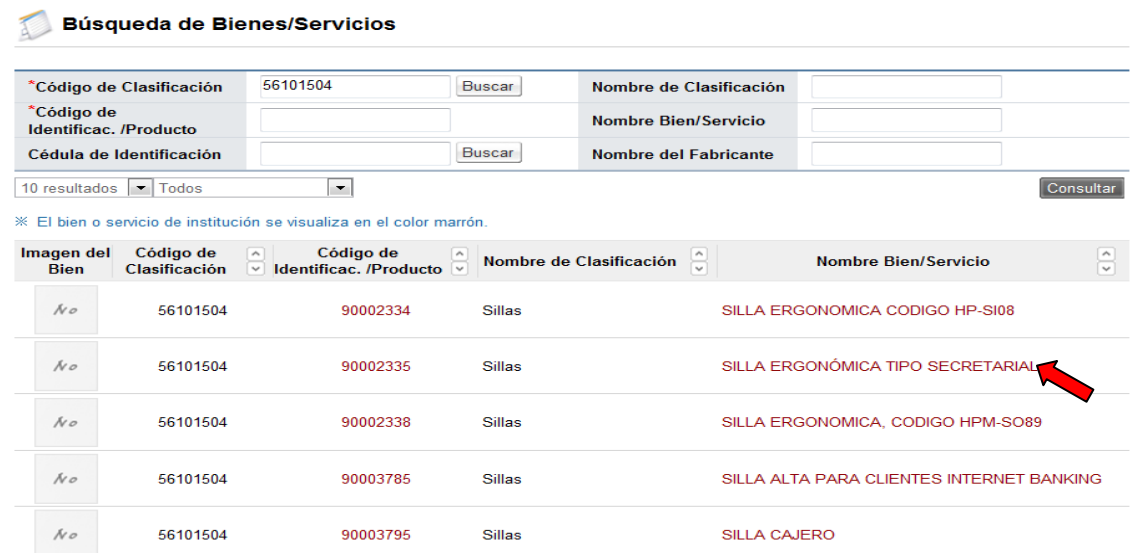

i. Se despliega la ficha técnica del bien o servicio consultado.

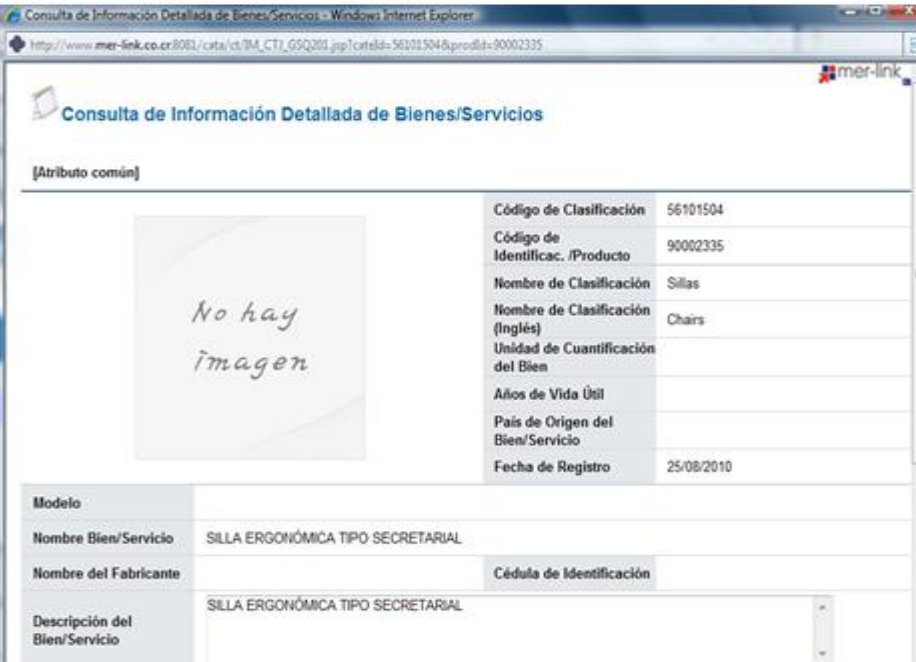

j. En caso de tener conocimiento de algún número de clasificación o el nombre del bien y servicio, puede combinar ambos criterios para encontrar el código deseado. Oprimiendo el botón "Consultar" desplegará los datos coincidentes.

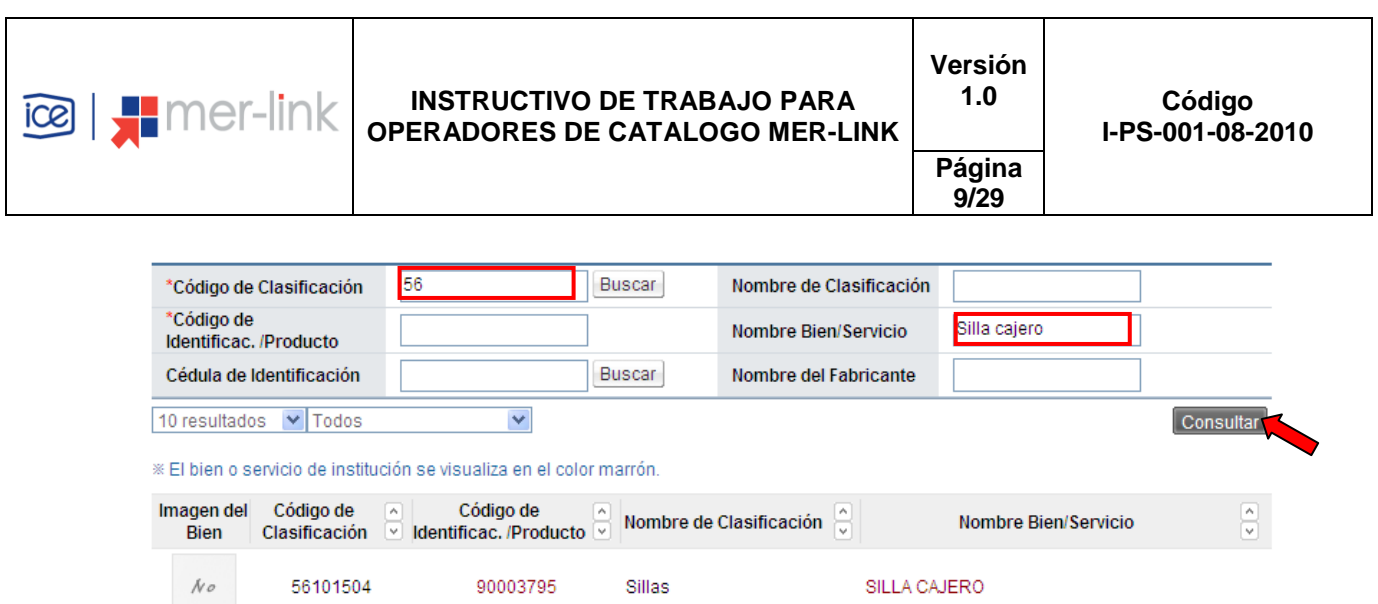

# <span id="page-8-0"></span>**6.1.2. BÚSQUEDA CÓDIGO DE CLASIFICACIÓN**

**Objetivo:** Ilustrar al usuario el segundo método de búsqueda en el catálogo de Mer-link para que pueda hallar los bienes y servicios de su interés, incluyendo el detalle del bien o servicios elegido.

**Resultado de Búsqueda:** Mostrará el detalle de los bienes y servicios elegidos así como los atributos ligados para un mejor detalle.

Además se visualizará la lista de bienes y servicios que se encuentran categorizados de acuerdo al estándar internacional de Naciones Unidas.

### **Pasos a seguir:**

- a. La segunda opción de búsqueda en el menú de la izquierda es la búsqueda por código de clasificación.
- b. Al igual que en la búsqueda de bienes y servicios si no conocemos el código de Naciones Unidas se deberán seguir los pasos descritos en los incisos del **d** al **f** del punto 6.1.1.

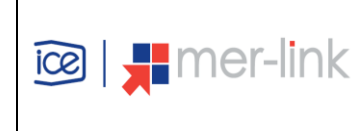

#### **INSTRUCTIVO DE TRABAJO PARA OPERADORES DE CATALOGO MER-LINK**

**10/29**

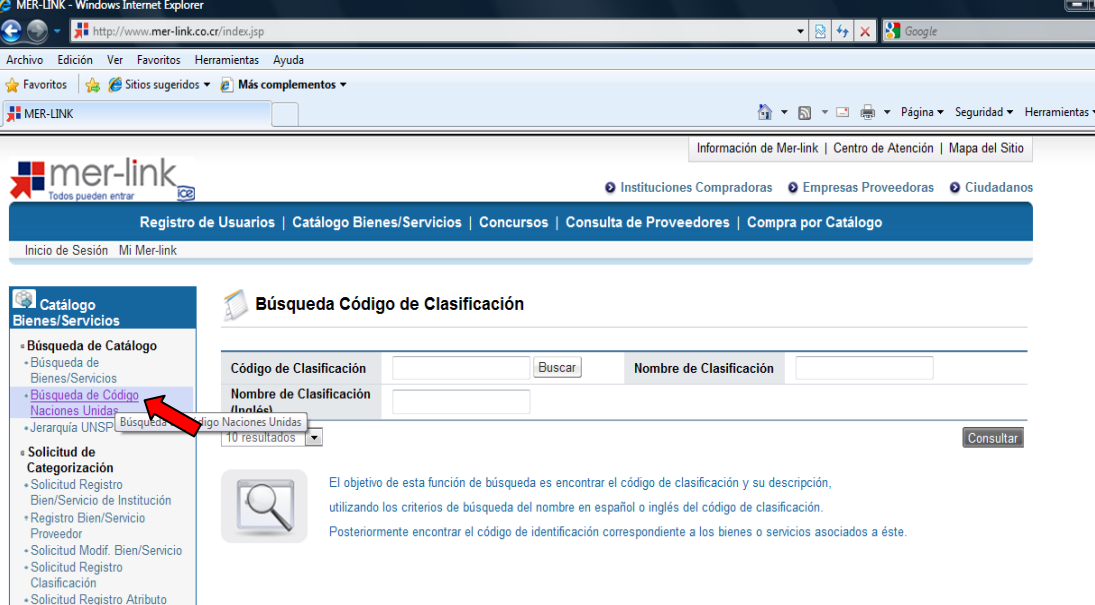

c. En el momento que tengamos el código de 8 dígitos del código de clasificación (Naciones Unidas), oprimiremos el botón "Consultar".

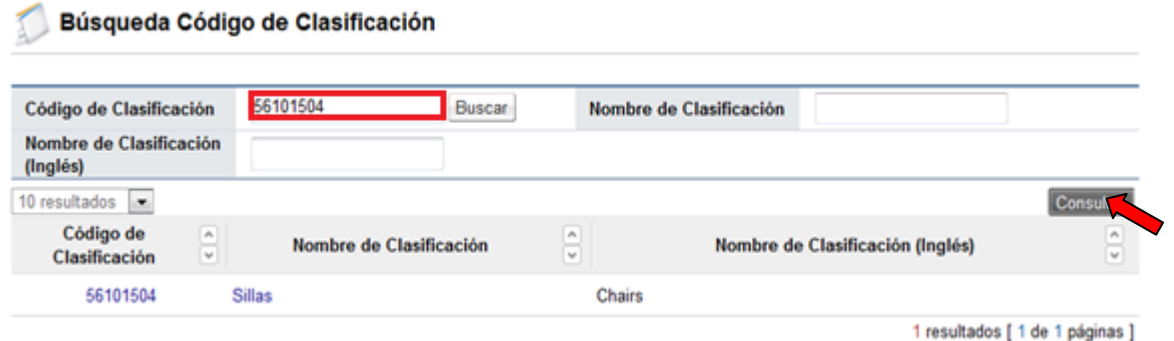

- d. Además del ejemplo detallado el usuario puede utilizar diversos criterios de búsqueda tal y como se indica en el punto d. del inciso 6.1.1 correspondiente a búsqueda de bienes y servicios.
- e. Para conocer los detalles relacionados con este código, se dispone de dos botones.1) Ver detalle: Se muestra la información referente a los atributos individuales que posee el código de clasificación y 2) Ver listado: nos mostrará la información general de ese código al igual que el listado de los tipos de sillas que se encuentran registrados en el catálogo incluyendo los código de identificación (16 dígitos) como los de producto (24 dígitos).

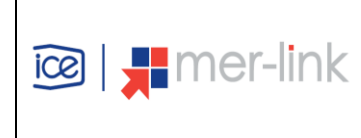

**Página 11/29**

### Búsqueda Código de Clasificación

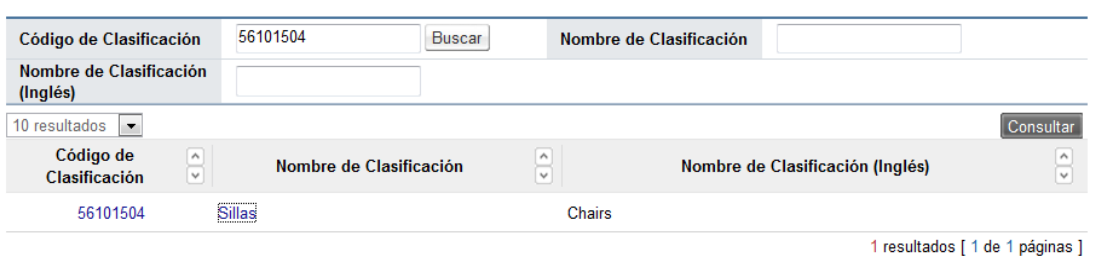

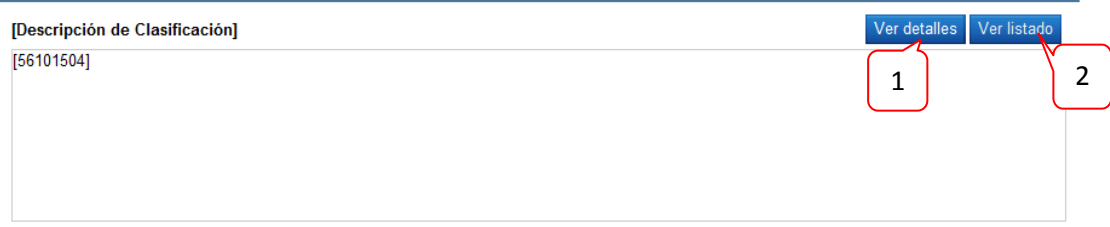

### 1. Detalles

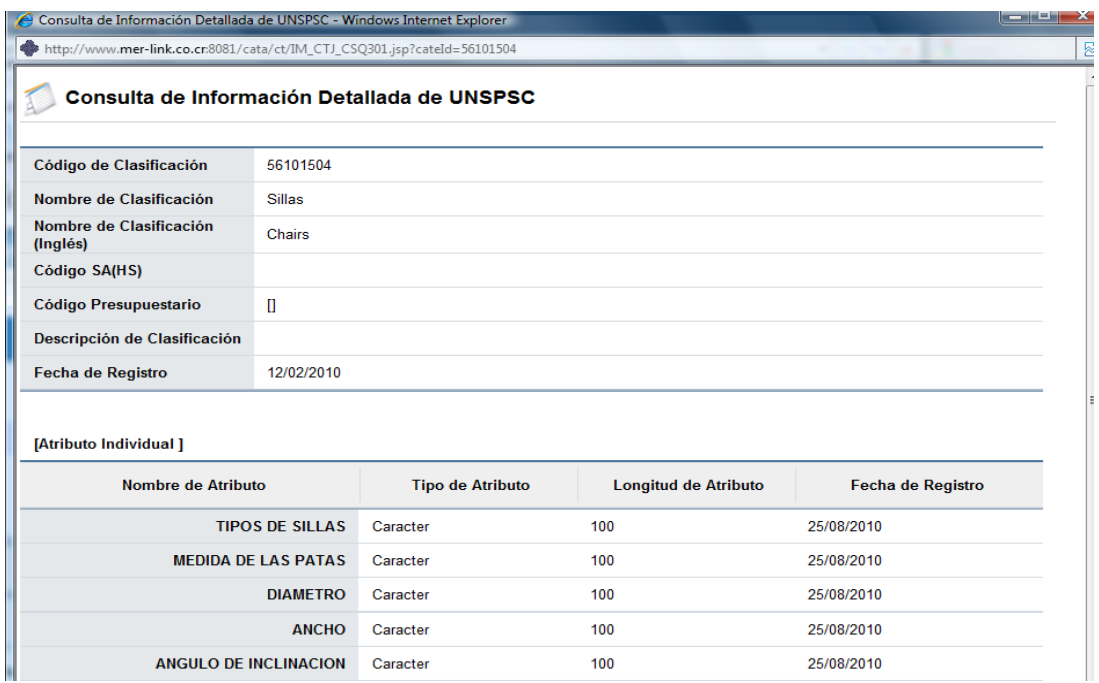

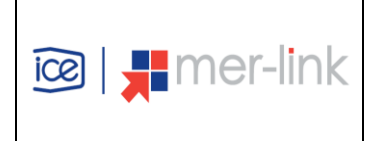

### **INSTRUCTIVO DE TRABAJO PARA OPERADORES DE CATALOGO MER-LINK**

**Versión Página** 

**1.0 Código I-PS-001-08-2010**

**12/29**

### 2. Listado

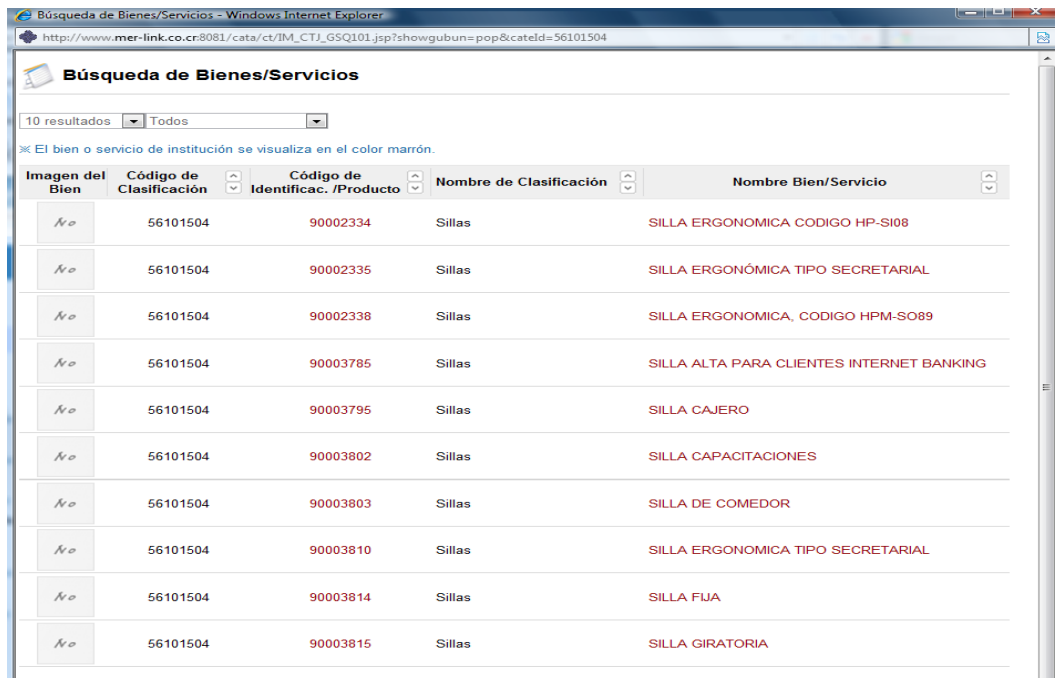

# <span id="page-11-0"></span>**6.1.3. JERARQUÍA CÓDIGO DE CLASIFICACIÓN**

a. La última opción de búsqueda es la jerarquía de código de clasificación que se encuentra en el tercer lugar de los tipos de búsqueda, la cual nos permite buscar los bienes y servicios a partir de los dos primeros dígitos llamados segmentos. Con ello podremos visualizar como se encuentra categorizado un producto específico.

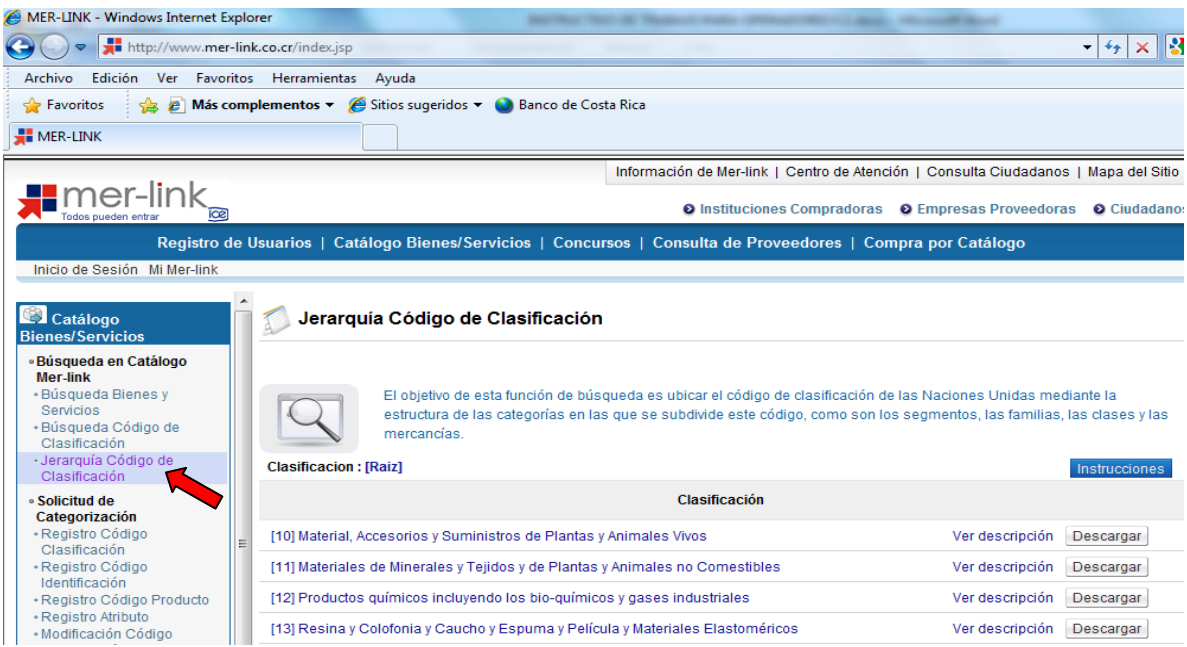

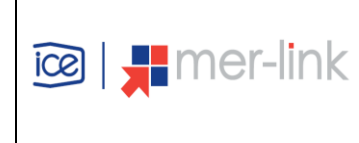

b. Para este ejemplo vamos a utilizar igualmente el producto "silla" que bien sabemos por los ejemplos anteriores empieza en el segmento 56.

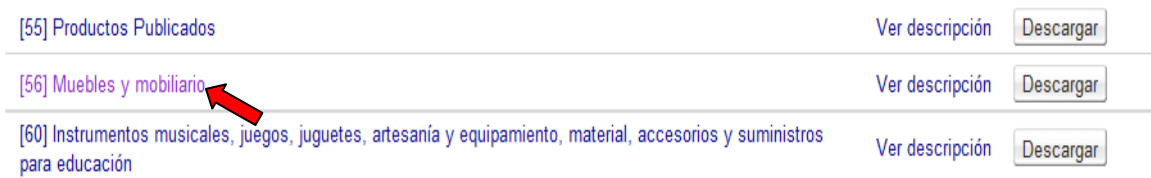

c. Posterior a elegir el segmento 56 tenemos cuatro opciones a escoger para llegar a nuestra silla. Para este ejemplo elegiremos la familia 10. Por lo tanto ya llevaremos cuatro de los ocho dígitos requeridos (5610).<br>Clasificacion : IRootl > 1561 Muebles y mobiliario

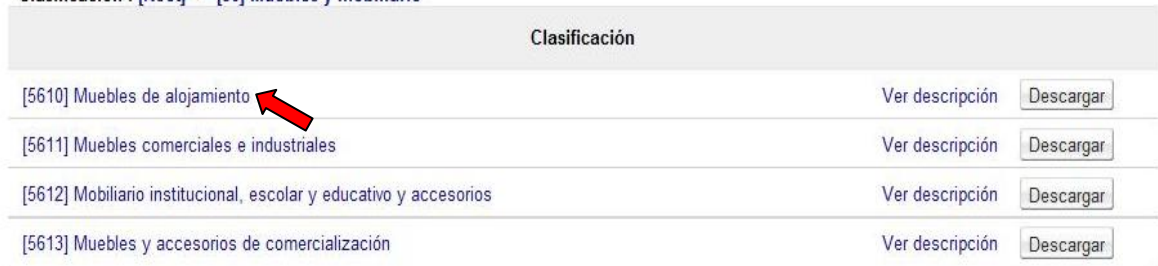

d. Seguidamente después de elegir el código 5610, nos despliega otras 5 opciones agregando los dos dígitos correspondientes a la clase de muebles (561015).

Clasificacion : [Root] > [56] Muebles y mobiliario > [5610] Muebles de alojamiento

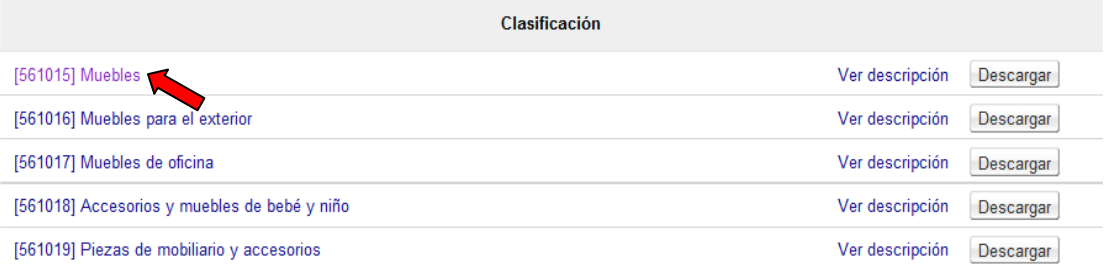

e. Nos despliega los 8 dígitos del código de clasificación que se encuentran disponibles

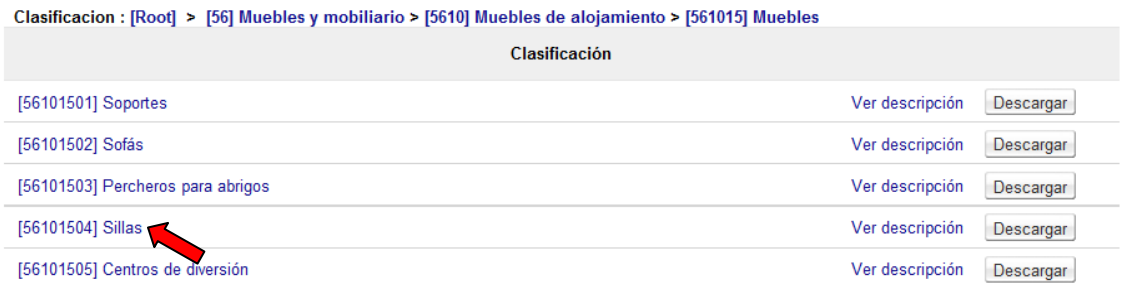

f. Finalmente nos desplegará la lista de sillas a nivel de código de identificación (16 dígitos) y códigos de producto (24 dígitos), que ya se encuentran en el catálogo.

**Documento Normativo Propiedad de Mer-Link, prohibida su reproducción total o parcial sin autorización**

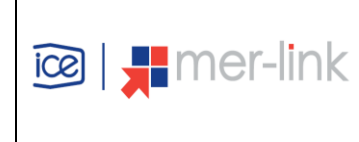

#### Jerarquía Código de Clasificación

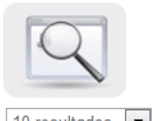

El objetivo de esta función de búsqueda es ubicar el código de clasificación de las Naciones Unidas mediante la estructura de las categorías en las que se subdivide este código, como son los segmentos, las familias, las clases y las mercancías.

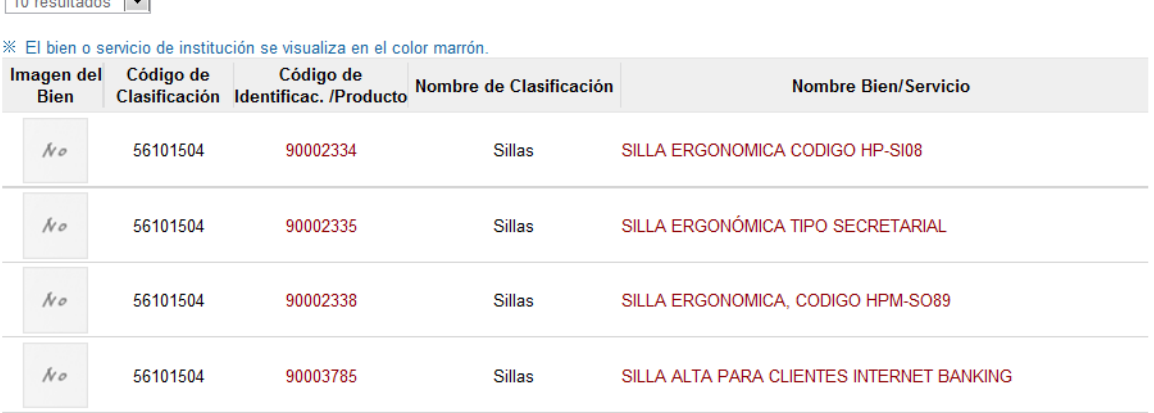

# <span id="page-13-0"></span>**6.2. SOLICITUD DE CATEGORIZACIÓN**

En caso que las búsquedas nos indiquen que cierto producto o servicio no existe en Merlink a nivel de código de identificación (16 dígitos), o bien requiere alguna modificación, el usuario deberá llenar las solicitudes correspondientes, para que éstas sean aprobadas y así se pueda incluir dicho producto o dicha modificación en el catálogo de Mer-link.

Entres las solicitudes que se pueden realizar en el sistema están:

- Registro código Clasificación.
- Registro código Identificación.
- Registro Código Producto.
- Registro Atributo.
- Modificación Código Identificación/Producto.

A continuación detallaremos cada una de las opciones.

## <span id="page-13-1"></span>**6.2.1. REGISTRO CÓDIGO CLASIFICACIÓN**

- a. En el caso, que en el código de Naciones Unidas no se encuentre la categoría correspondiente para agregar los productos en el registro de proveedores, o bien el operador de catálogo institucional requiera hacer un código de identificación y no exista el código de clasificación, estos podrán realizar una solicitud.
- b. Para ello debe seleccionar la opción "Solicitud de Registro Clasificación".

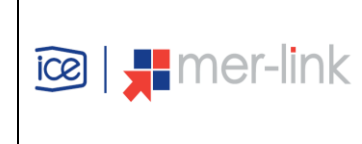

#### **INSTRUCTIVO DE TRABAJO PARA OPERADORES DE CATALOGO MER-LINK**

**Versión Página** 

**15/29**

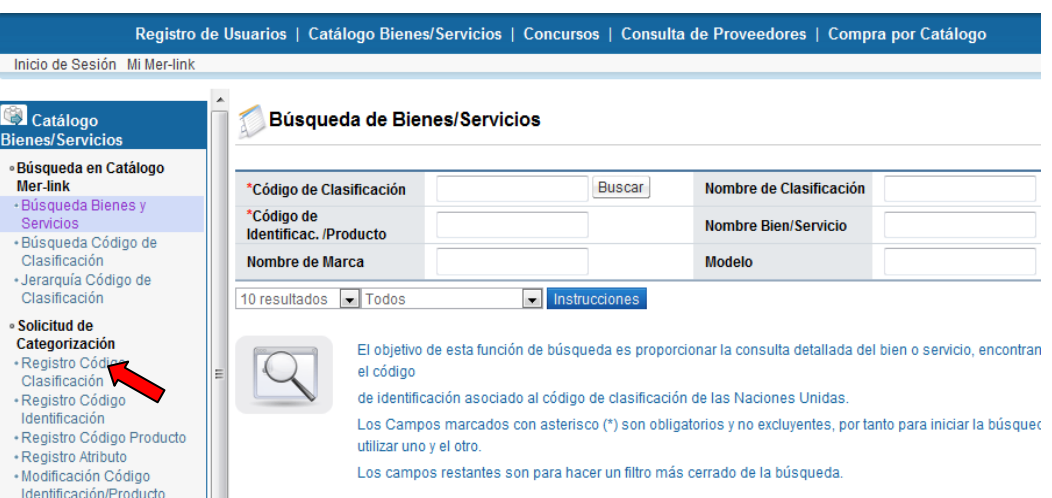

c. El sistema nos presenta en forma de lista todas las categorías existentes de las naciones unidas hasta el momento.

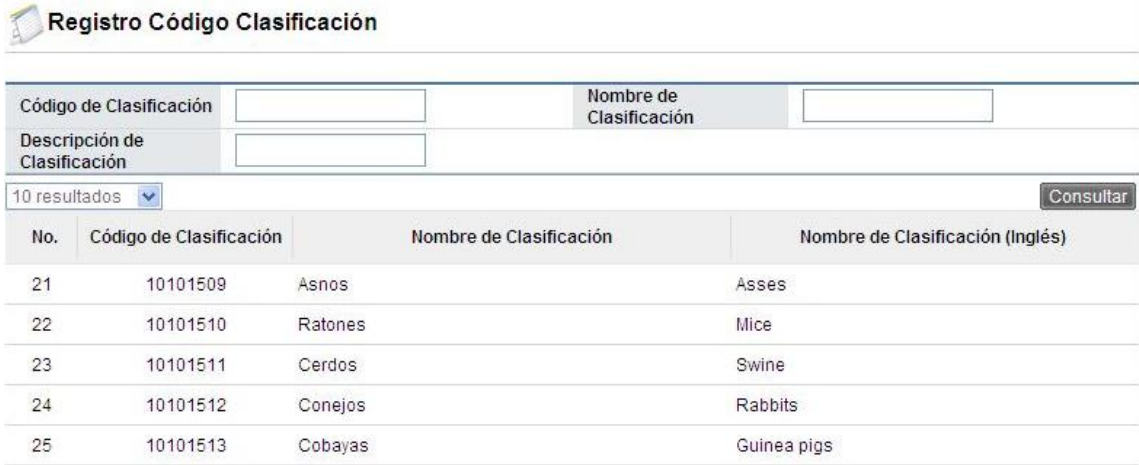

d. Para este ejemplo vamos a buscar una "cinta de fleje para empaque" y ya tenemos los primero seis dígitos para buscarlos en el campo de código de clasificación los cuales son 312015 y a continuación se oprime el botón "Consultar".

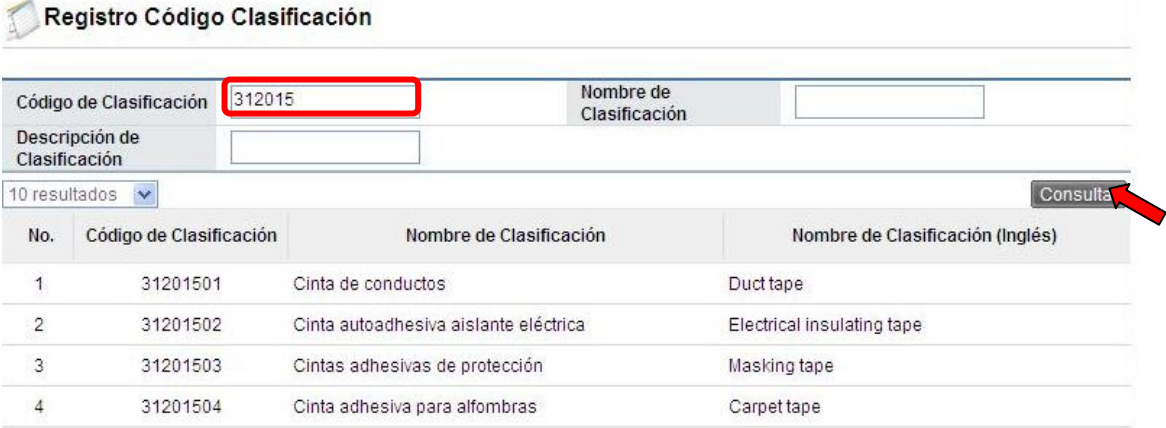

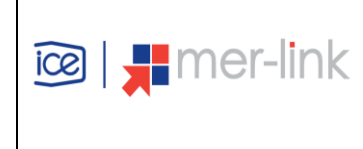

e. La pantalla nos muestra a nivel de 8 dígitos todos los códigos relacionados a los seis primeros escritos, sin embargo no logramos encontrar la cinta que requerimos, es en este momento es donde vamos a solicitar la solicitud de inclusión a la Administración de Mer-link, para llenar dicho formulario al final de la lista tenemos el botón "Solicitud Registro UNSPSC", el cual debemos seleccionar.

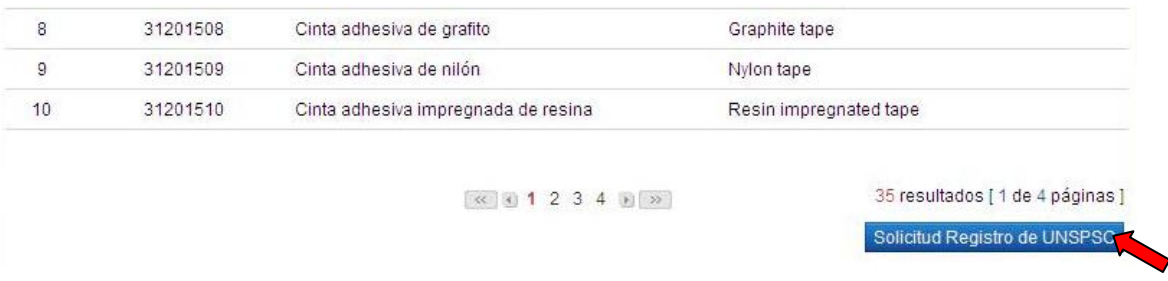

- f. El siguiente formulario nos muestra los diferentes campos que debemos ingresar. Todos aquellos con asterisco (\*) son campos obligatorios a ingresar. Entre los campos a llenar tenemos:
	- Nombre.
	- Teléfono.
	- Para ingresar los tres campos correspondientes a segmento, familia y clase debe utilizar el botón "buscar".
		- o Segmento (Primeros dos dígitos del código de Naciones Unidas).
		- o Familia (Segundos dos dígitos del código de Naciones Unidas, formando a este punto 4 dígitos en total).
		- o Clase (Tercer par de dígitos del código de Naciones Unidas, formando 6 dígitos en total).
	- Nombre de Clasificación.
	- Descripción de Clasificación.
	- Función y Uso.

**Nota:** se omitieron los campos no obligatorios pero pueden ser ingresada dicha información para detallar aun más la categorización.

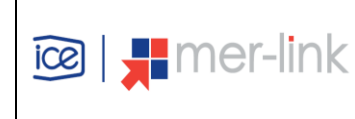

#### Registro Código Clasificación

[Solicitud de Información]

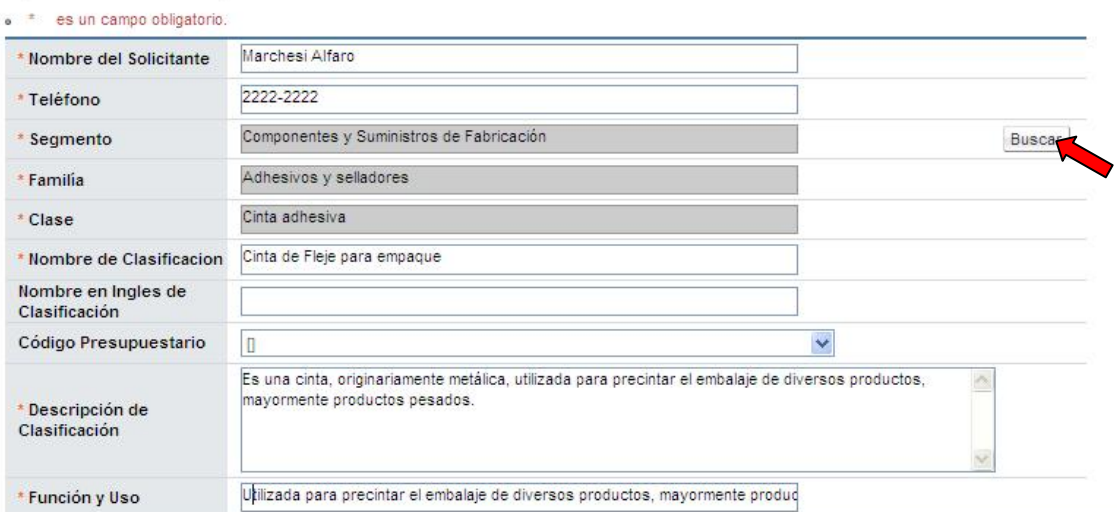

g. En caso que el Operador de Catálogo, desee agregar algún archivo que ayude a la verificación de los datos ingresados lo puede realizar adjuntando dicho archivo. Y finalmente si todo está correctamente ingresado oprimir el botón "Registrar" y quedará guardada y enviada dicha solicitud.

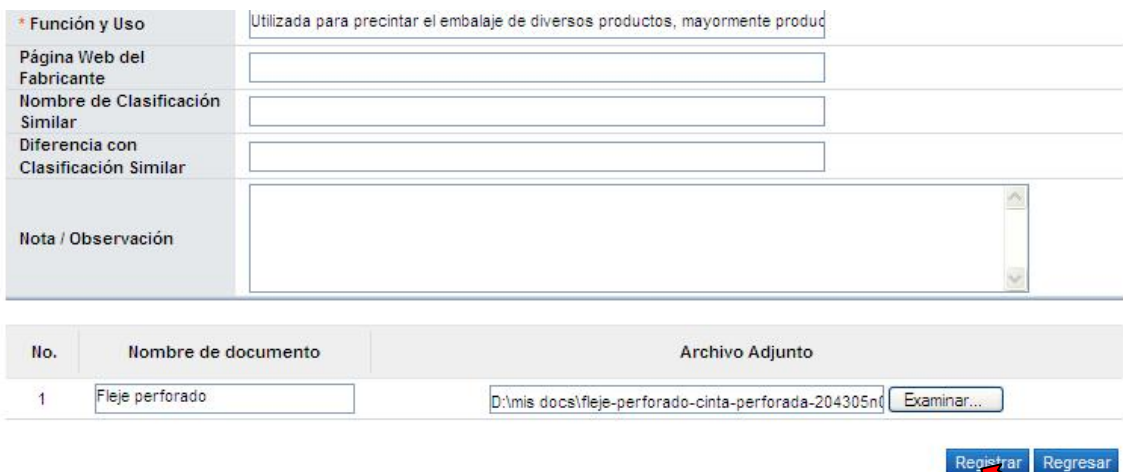

h. Posteriormente aparece una ventana con la lista de todas las solicitudes de clasificación realizadas y el proceso actual en el que se encuentra que siempre la primera vez aparecerá como "Pendiente". En caso de querer eliminar dicha solicitud lo puede realizar oprimiendo el vínculo "eliminar", esto solo funciona antes que la solicitud sea vista por uno de los analistas de catálogo de Mer-link.

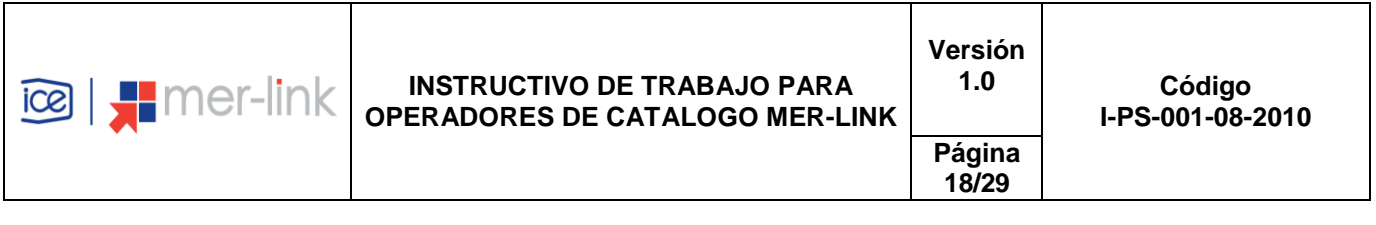

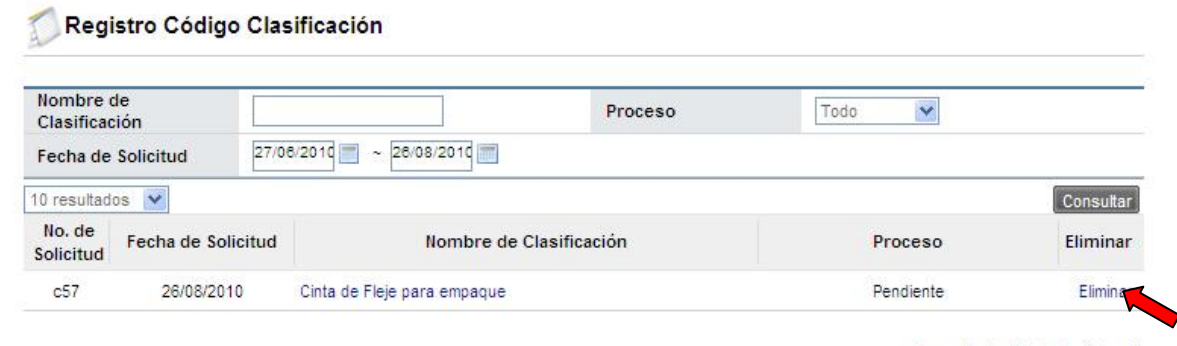

1 resultados [1 de 1 páginas]

# <span id="page-17-0"></span>**6.2.2. REGISTRO CÓDIGO IDENTIFICACIÓN**

- a. El código de identificación se refiere a los siguientes ocho dígitos en el catálogo de Mer-link, en este caso vamos a incluir dentro de la categorización un bien o servicio específico que pertenece a dicha categoría.
- b. Para ello de igual forma se debe verificar por medio de las búsquedas que dicha identificación no exista y cuando se aseguren que es así, proceder a llenar el formulario de solicitud.
- c. Para este ejemplo, vamos a ingresar un nuevo tipo de silla. Para ello debemos conocer el código de clasificación de 8 dígitos 56101504 y oprimir el botón "Consultar" o bien buscarlo como si fuera una búsqueda por jerarquía.

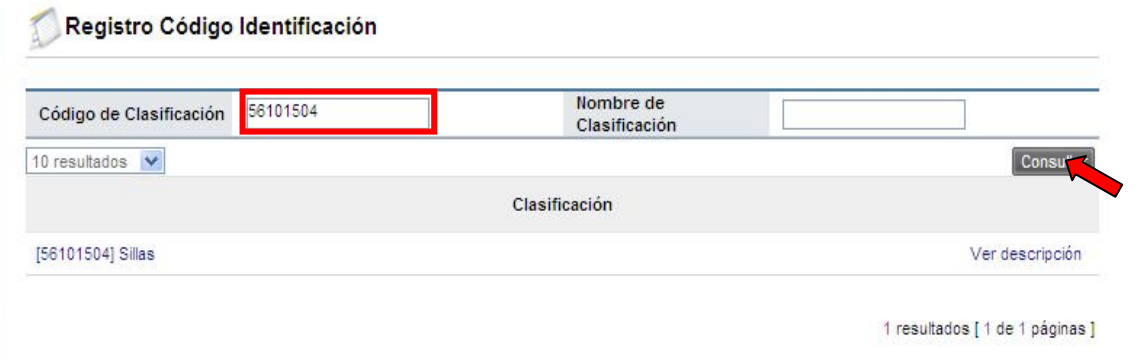

d. En el momento en que se despliega el resultado del código de clasificación en la consulta se deberá oprimir el nombre de la clasificación.

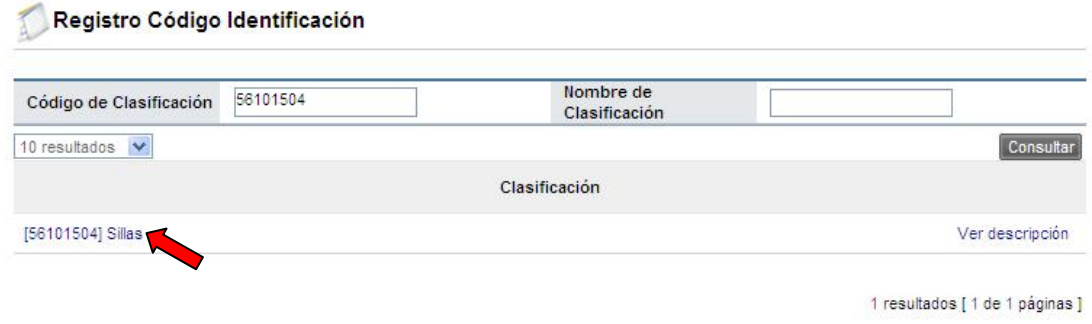

**Documento Normativo Propiedad de Mer-Link, prohibida su reproducción total o parcial sin autorización**

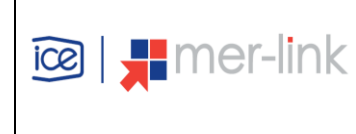

e. En este momento se despliega el formulario que el usuario debe llenar con la información del producto a ingresar. El cual debe llenar correctamente llenando todos los espacios obligatorios marcados con asterisco (\*).

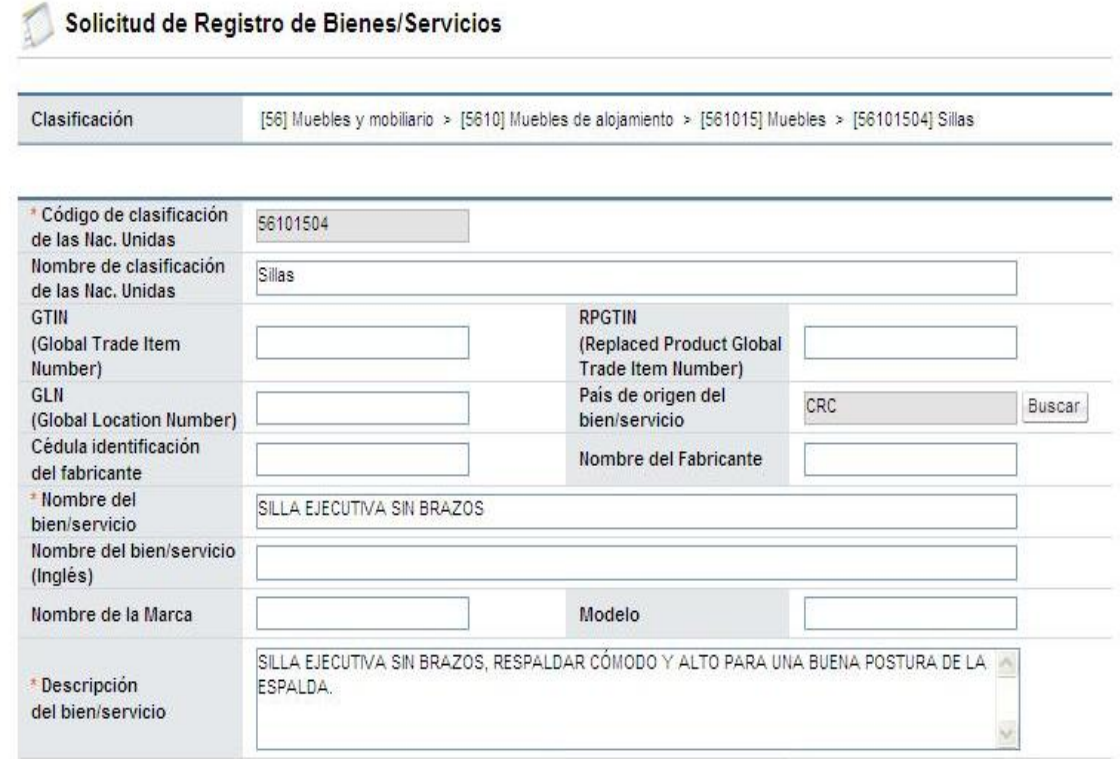

f. Además de los espacios obligatorios el usuario puede adjuntar imágenes así como archivos específicos del producto además de poder ingresar atributos que identifiquen aun más el bien.

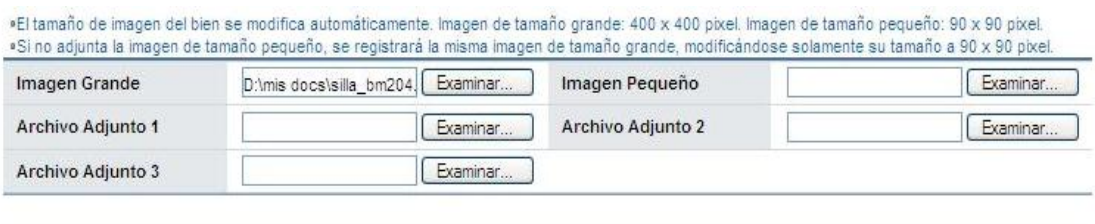

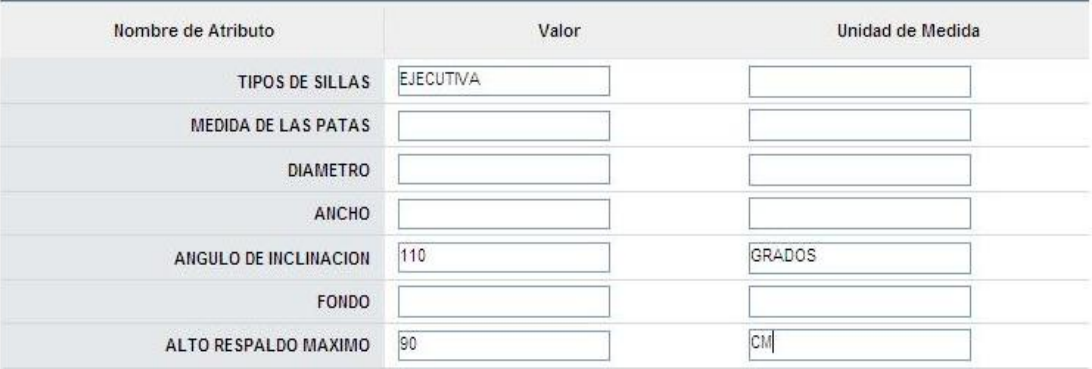

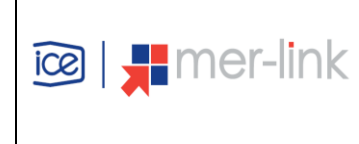

- **20/29**
- g. Posteriormente a llenar el formulario el usuario deberá oprimir el botón "Registrar" y si todo está correctamente ingresado se guardará la información y ya la solicitud se habrá enviado.

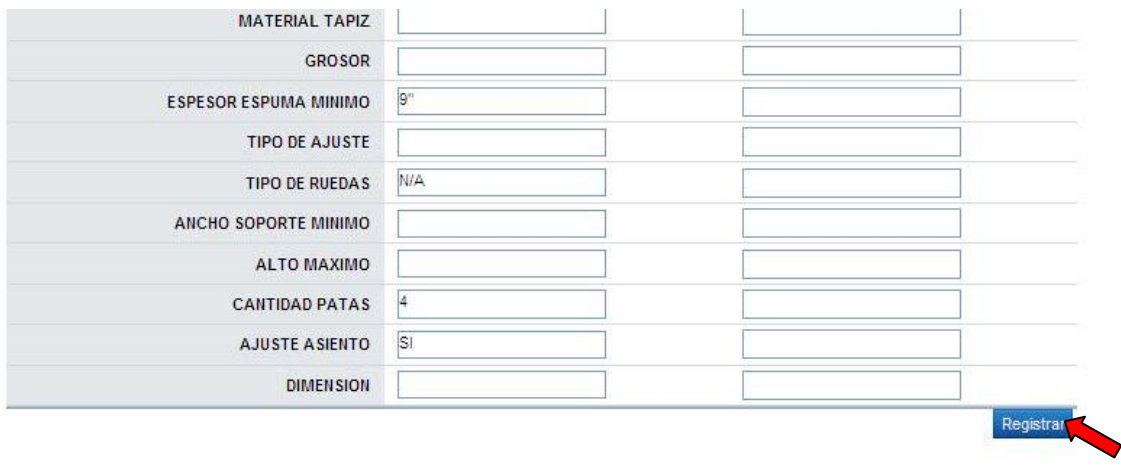

# <span id="page-19-0"></span>**6.2.3. REGISTRO CÓDIGO PRODUCTO**

- a. El código de producto se refiere a los últimos 8 dígitos en el catálogo de Mer-link, en este caso vamos a incluir otros 8 dígitos a los 16 ya existentes en el catálogo, con ello el proveedor podrá especificar un producto a nivel único.
- b. Para iniciar seleccione la opción Registro Código de Producto, disponible en el menú izquierdo de la pantalla.

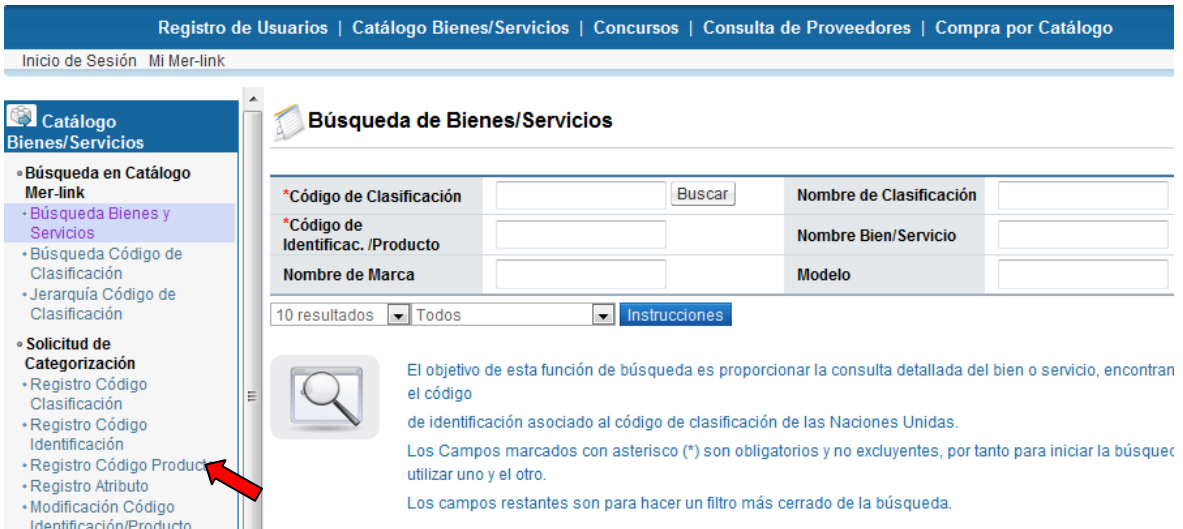

c. Para ello de igual forma se debe verificar por medio de las búsquedas que dicho producto no exista y cuando se aseguren que es así deben proceder a llenar el formulario de solicitud.

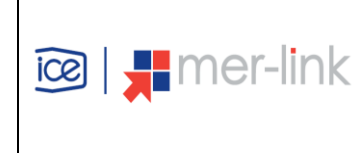

 $\triangle$  matrix  $\triangle$  and  $\triangle$ 

**21/29**

d. Se va a ingresar un nuevo tipo de silla. Para ello debemos conocer el código de clasificación de 8 dígitos 56101504 y oprimir el botón "Consultar" o bien buscarlo como si fuera una búsqueda por jerarquía.

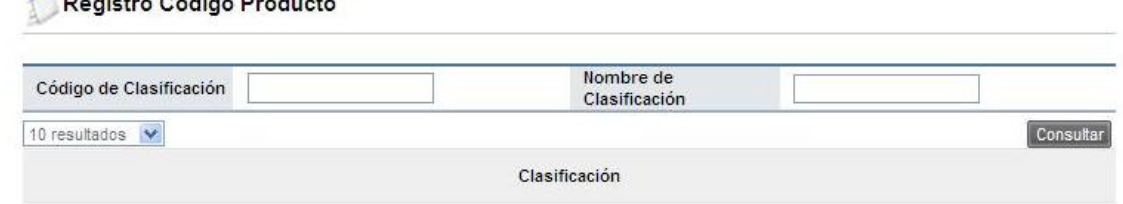

e. En el momento en que se despliega el resultado del código de clasificación en la consulta se deberá oprimir el nombre de la clasificación.

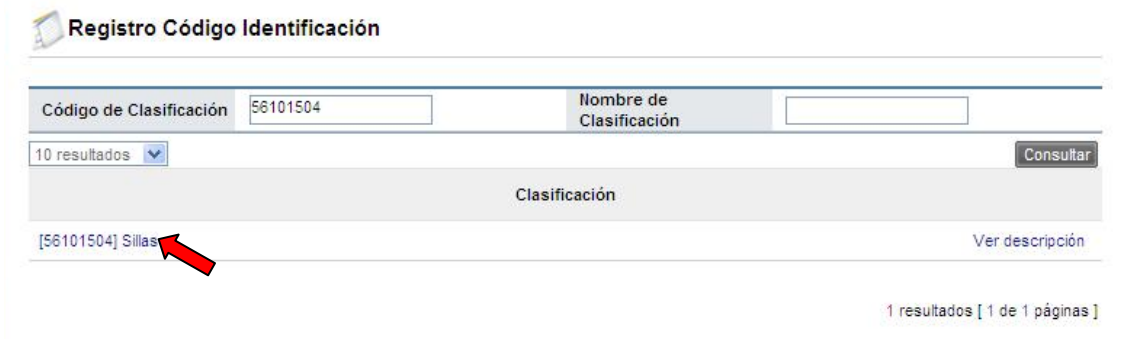

f. Seguidamente nos muestra todos aquellos códigos a nivel de 16 dígitos, ya registrados de los cuales se va a elegir el que se desee especificar para la creación de los códigos de 24 dígitos que serán utilizados para las demás funciones del sistema y así finiquitar las compras de los bienes y servicios en el sistema de mercado en línea.

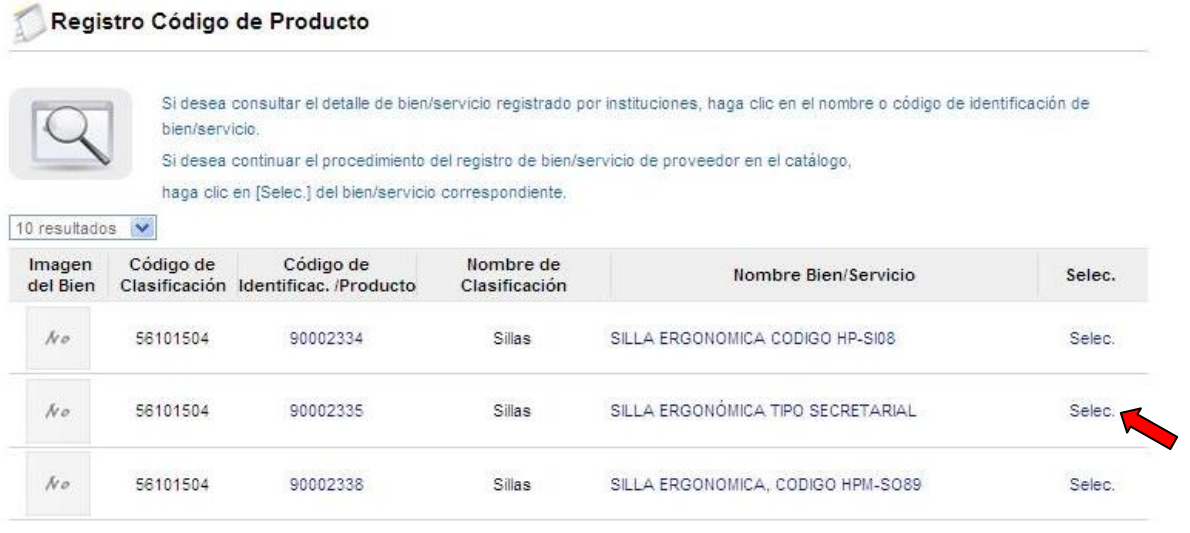

- g. Es importante que el usuario verifique con certeza que el código de 24 dígitos no se encuentra creado, ya que el principal objetivo del catálogo único es que no exista duplicidad de bienes y servicios, y en caso que el producto ya haya sido registrado por otro usuario ya no se debe solicitar uno nuevo.
- **Documento Normativo Propiedad de Mer-Link, prohibida su reproducción total o parcial sin autorización**

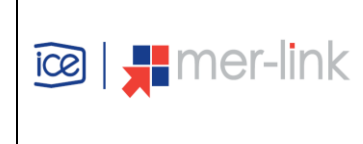

h. Posterior a la selección del bien y servicio la pantalla siguiente deberá oprimir el botón "Registro Código de Producto".

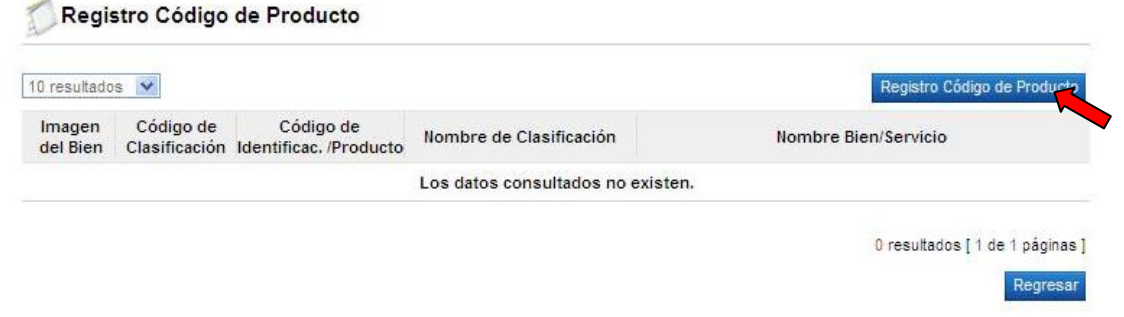

i. Nuevamente nos aparece un formulario Registro de Bienes y Servicios, en donde debemos ingresar los datos, pero con la diferencia que en este formulario ya existen datos referentes al producto y que no pueden ser modificados, es por ello que debe ingresar los campos obligatorios tal y como se realizó en el formulario de solicitud de código de identificación, será necesario llenar los campos para que sea más específico y detallado el producto y a su vez sea único entre los códigos de 24 dígitos.

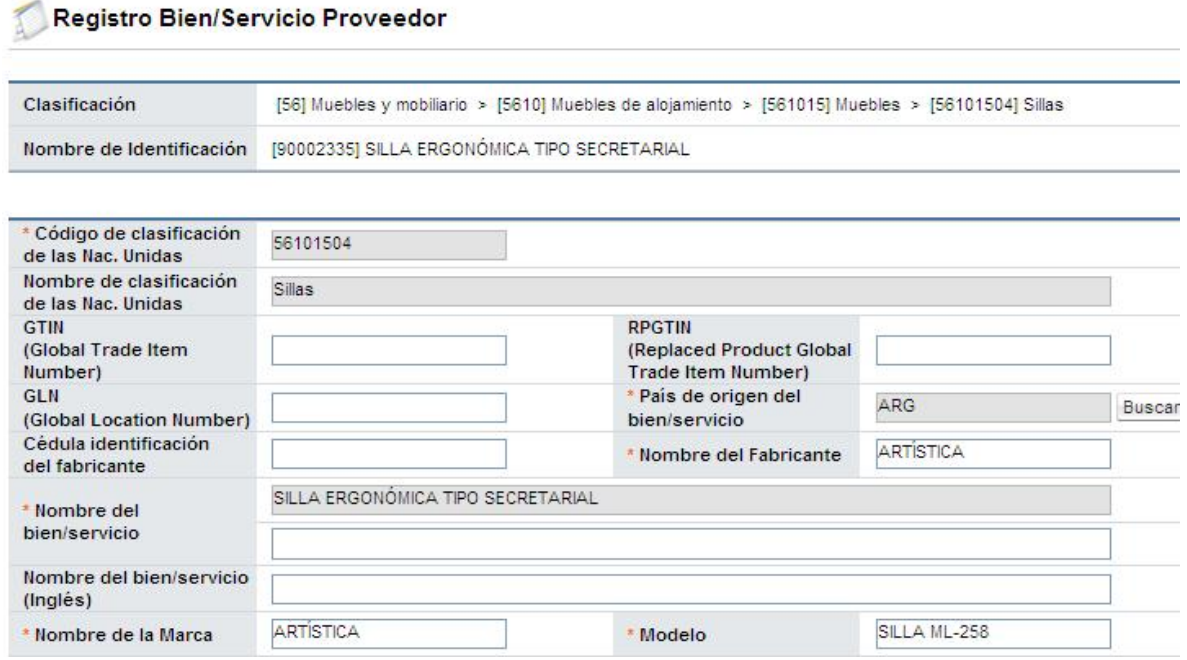

- j. El resto del procedimiento es similar a la solicitud del código de identificación, descrito en el punto 6.2.2.
- k. Por último oprime el botón "Registrar" para enviar la solicitud.

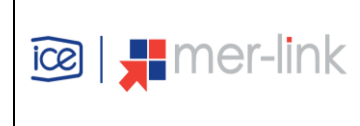

### <span id="page-22-0"></span>**6.2.4. REGISTRO ATRIBUTO**

- a. La solicitud de registro de atributo se realiza cuando el usuario considere que el formulario sería aun más completo si se incluyera un campo específico con alguna característica que ayude a ser aún más específica la descripción de un bien o servicio.
- b. Para lo anterior debemos tener muy bien identificado que tipo de campo es el que se desea incluir y si éste ya no existe entre los atributos ligados a una categoría o clasificación.
- c. Debe presionar la opción Registro de Atributo, disponible en el menú izquierdo de la pantalla.

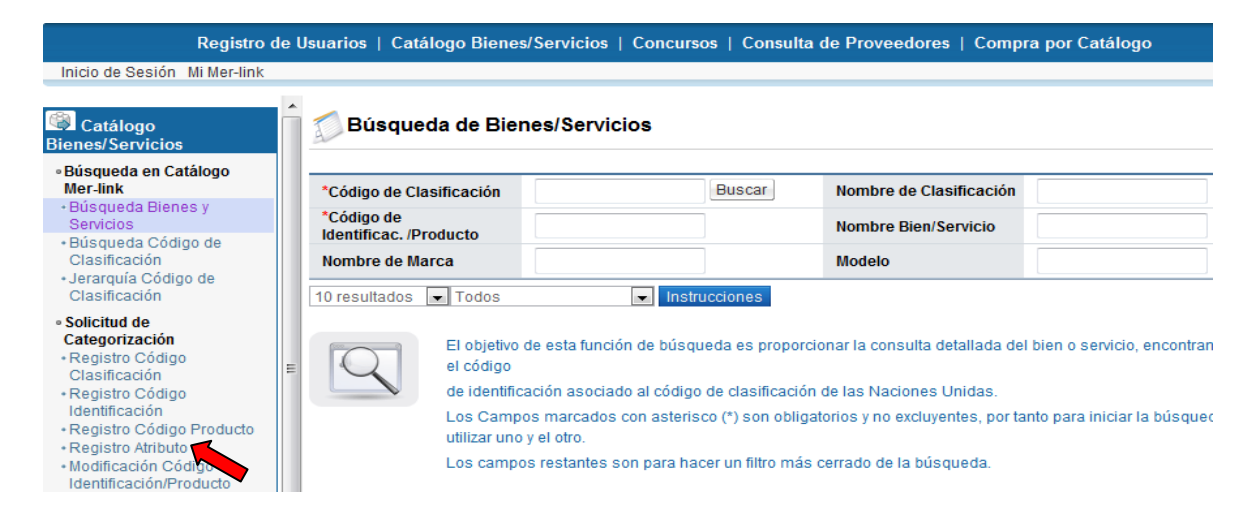

d. Al seleccionar Registro de Atributo en el menú de la izquierda, nos despliega un formulario el cual debemos llenar, sin omitir ningún campo obligatorio y finalmente cuando termine de llenar la información oprimir el botón "Registrar".

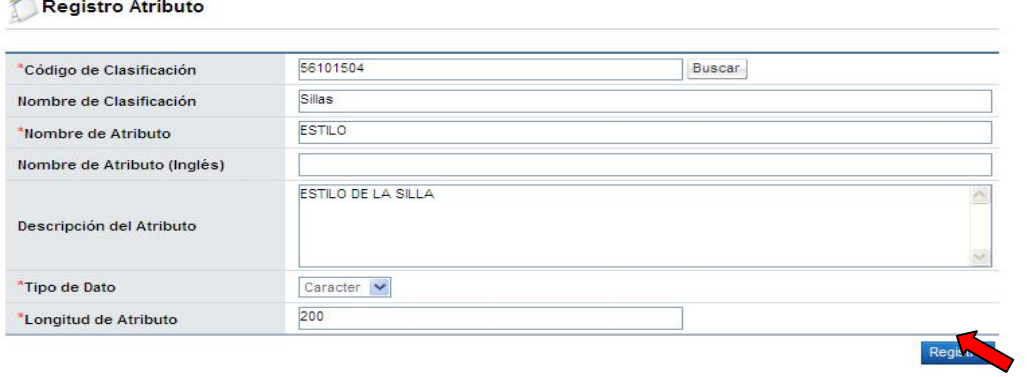

e. Después de guardar y enviar la solicitud nos aparece una pantalla con el estado actual de la solicitud que por estar recién guardada será "Pendiente".

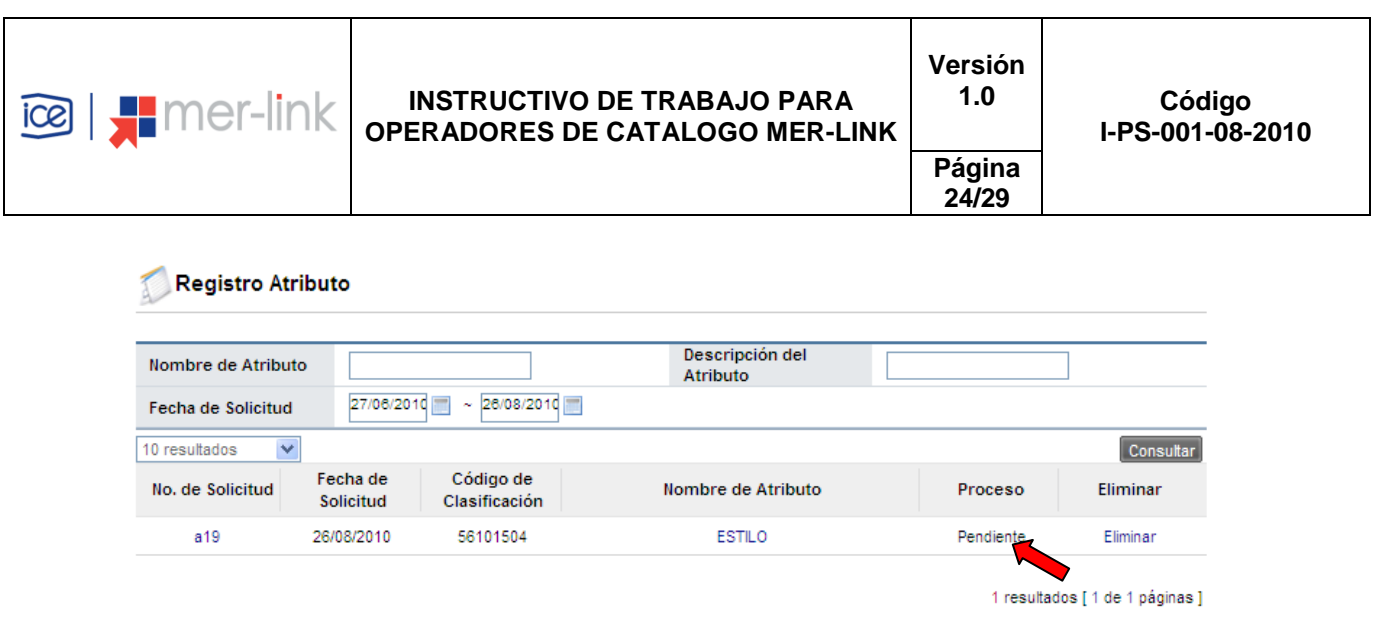

### <span id="page-23-0"></span>**6.2.5. MODIFICACIÓN CÓDIGO IDENTIFICACIÓN/PRODUCTO**

- a. La solicitud de modificación código identificación/producto, se realiza en el momento en que el usuario considere que se puede mejorar la información ya sea cambiar la imagen que se muestra, o el archivo adjunto, o bien puede mejorar la ficha agregando datos omitidos que no son obligatorios y que no van a afectar la estructura original del producto.
- b. Presione sobre la opción Modificación Código Identificación/Producto, disponible en el menú izquierdo de la pantalla.

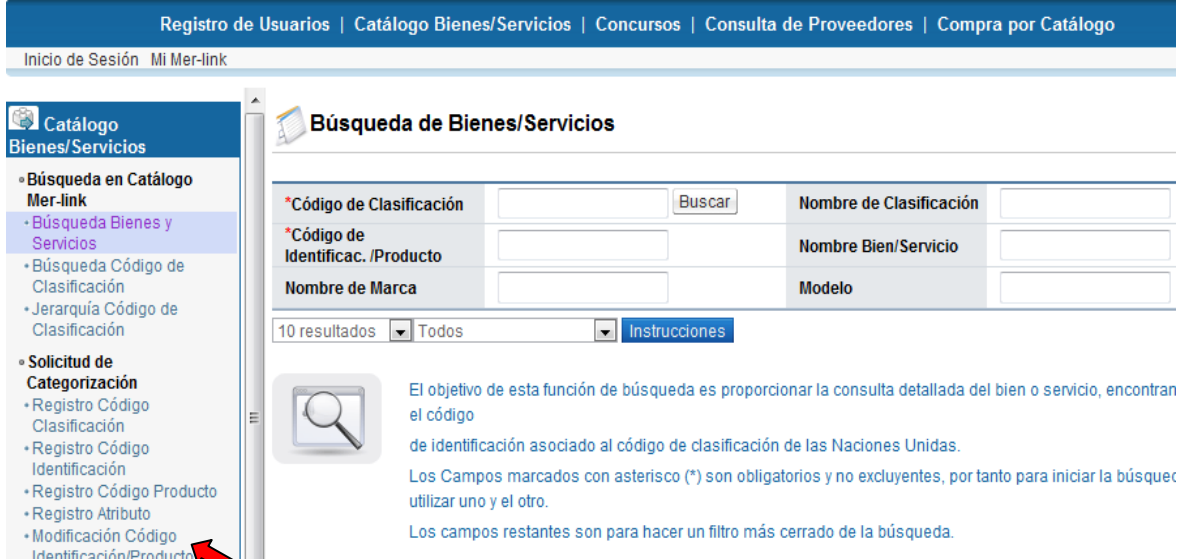

c. Al igual que las otras solicitudes se debe buscar el código de clasificación y oprimir el botón "Consultar".

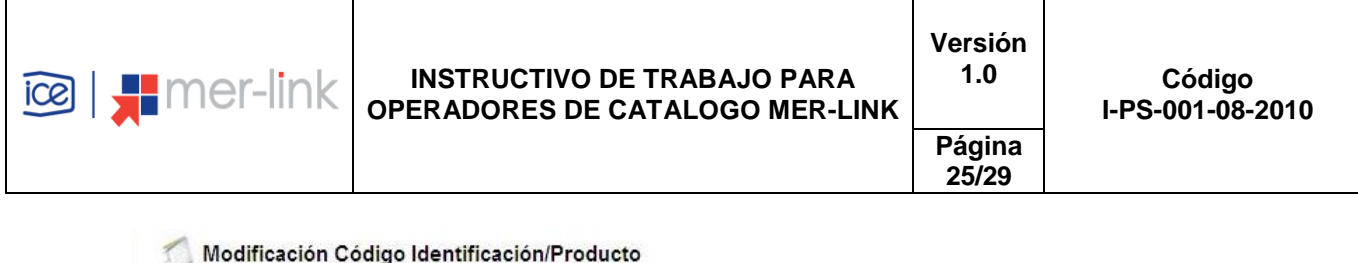

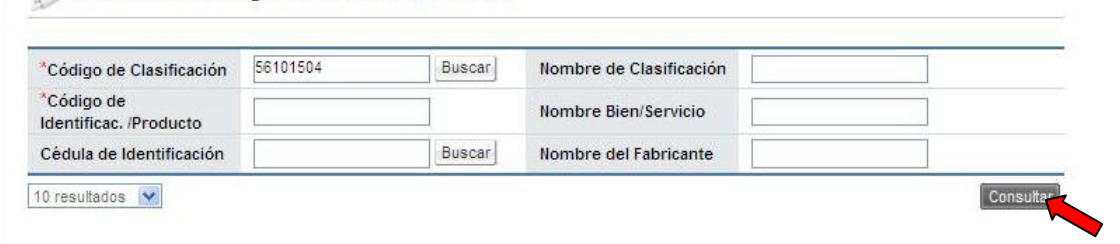

d. Al lado derecho de cada código se encuentra el botón "Modificar" se oprimirá en el momento que se desee hacer la modificación.

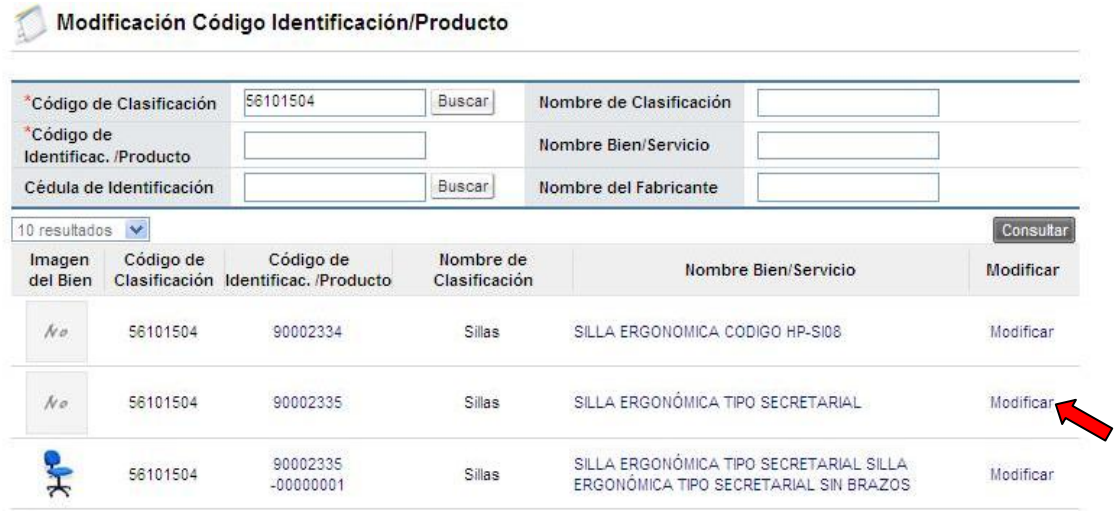

e. Se muestra el formulario existente para que se realicen las modificaciones deseadas, en este ejemplo vamos a modificar la fotografía del producto. Y finalmente se oprime el botón "Modificar".

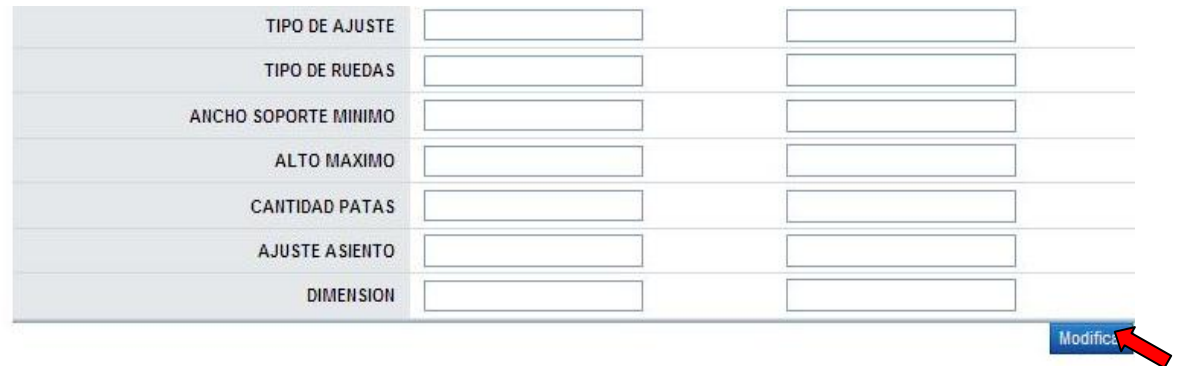

f. Finalmente cuando se envía la solicitud se visualiza la lista de solicitudes de modificaciones y su proceso "Pendiente".

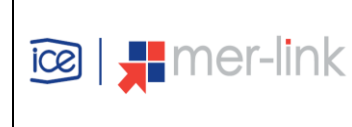

**1.0 Código I-PS-001-08-2010**

**26/29**

# <span id="page-25-0"></span>**6.3. CONSULTA ESTADO/RESULTADO DE SOLICITUD DE CATEGORIZACIÓN**

Las consultas sobre el estado o resultado de las solicitudes son los accesos que tiene el proveedor para revisar o consultar el resultado de la Administración de catálogo de Merlink, con respecto a las solicitudes realizadas en 6.2 del presente documento.

Las opciones disponibles son:

- Registro Código Clasificación.
- Registro Código Identificación/Producto.
- Registro Atributo
- Modificación Código Identificación/Producto.

A continuación detallaremos cada uno de estos puntos.

### <span id="page-25-1"></span>**6.3.1. REGISTRO CÓDIGO CLASIFICACIÓN**

a. En esta sección el usuario podrá visualizar si su solicitud de clasificación ya ha sido procesada o aún se encuentra en espera.

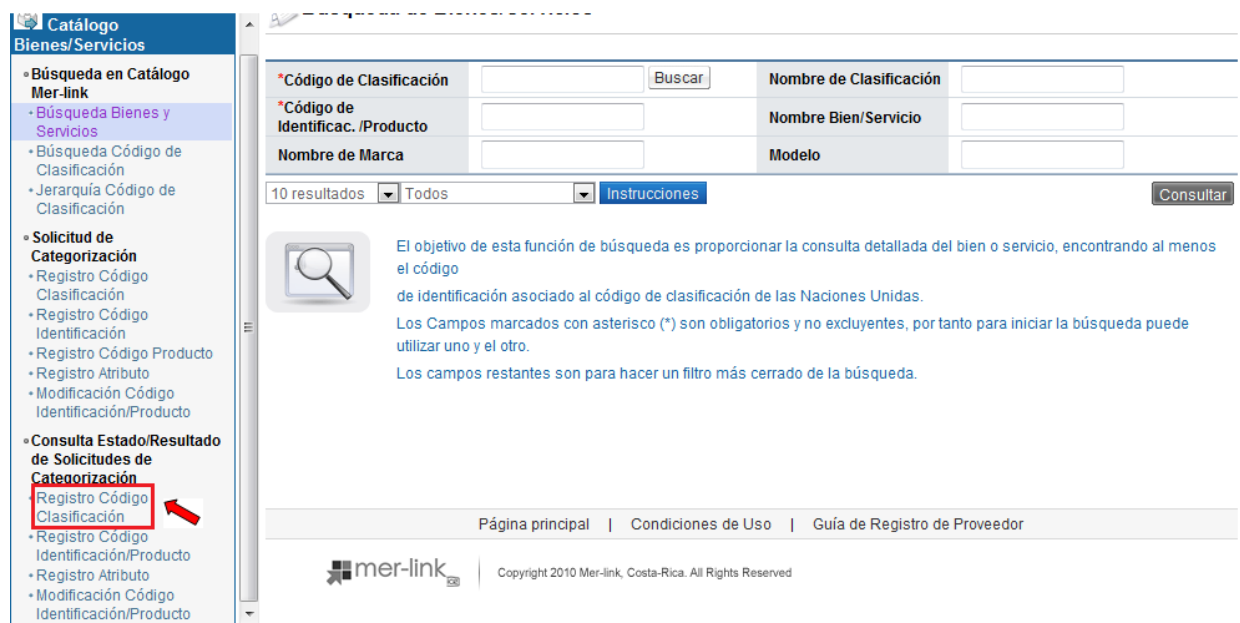

b. Es importante detallar que en el caso de las solicitudes de clasificación tienen un análisis más detallado pues se trata de agregar una nueva clasificación a nivel de naciones unidas. Para este ejemplo la solicitud está "En Proceso", es decir ya se encuentra en análisis por el equipo de catálogo.

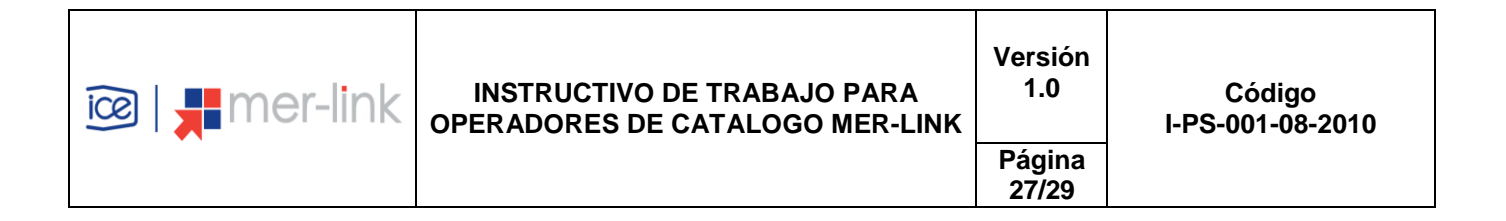

#### Registro Código Clasificación Nombre de Todo  $\checkmark$ Proceso Clasificación 27/06/2010 ~ 26/08/2010 Fecha de Solicitud 10 resultados v Consultar No. de Fecha de Solicitud Nombre de Clasificación Proceso Eliminar Solicitud  $c57$ 26/08/2010 Cinta de Fleje para empaque En Proceso 1 resultados [1 de 1 páginas ]

## <span id="page-26-0"></span>**6.3.2. REGISTRO CÓDIGO IDENTIFICACIÓN/PRODUCTO**

a. En esta sección el usuario podrá visualizar el proceso en que se encuentra la solicitud del código de identificación o de producto realizado anteriormente, los posibles resultados pueden ser: "Aprobado", "Rechazado", "Pendiente" o "En Proceso".

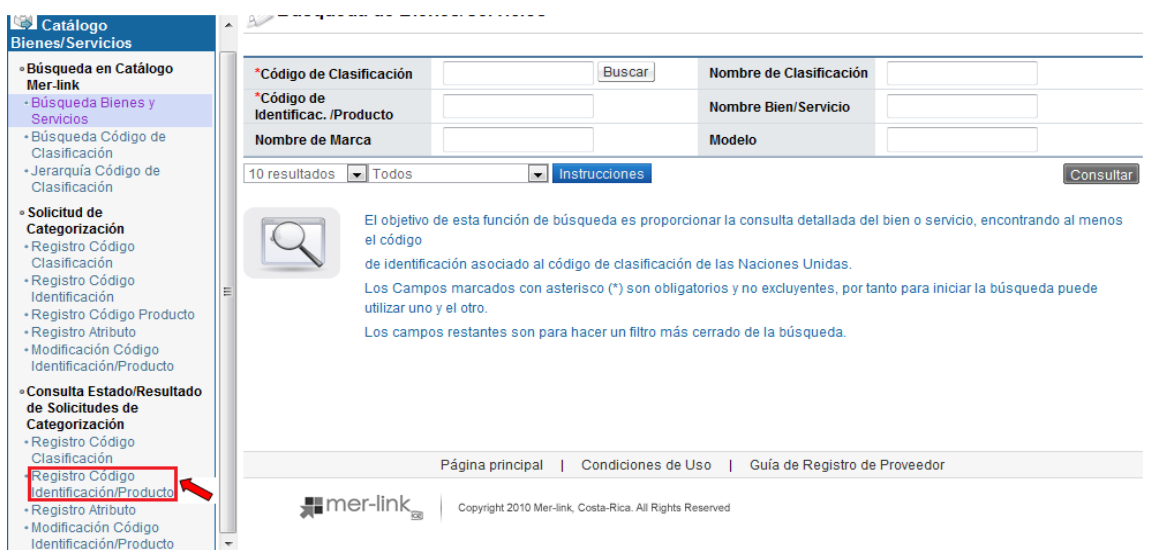

b. A continuación se presenta el proceso actual de la solicitud de código de identificación.

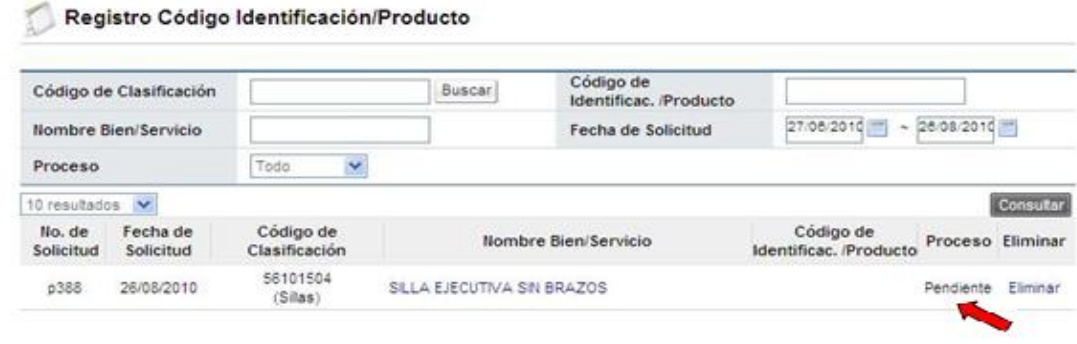

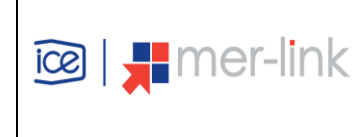

c. En caso que la solicitud haya sido rechazada el usuario podrá revisar el porqué fue rechazada. Debe oprimir el vínculo del nombre del bien/servicio y le desplegará una pantalla donde se mostrará el formulario y un espacio de observación donde especificarán el porqué fue rechazado.

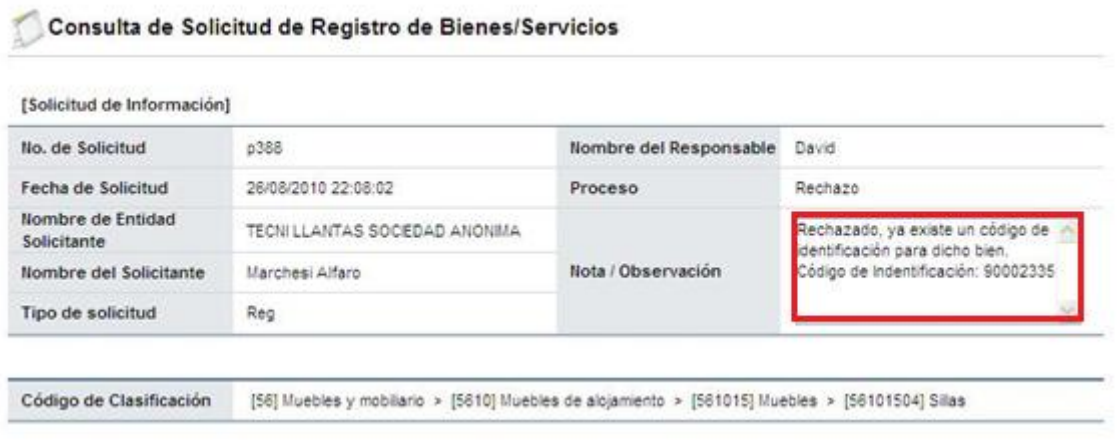

d. Si por el contrario la solicitud fue aprobada, podrá visualizar ese resultado y a su vez observará el producto ya agregado en catálogo de bienes y servicios de Merlink.

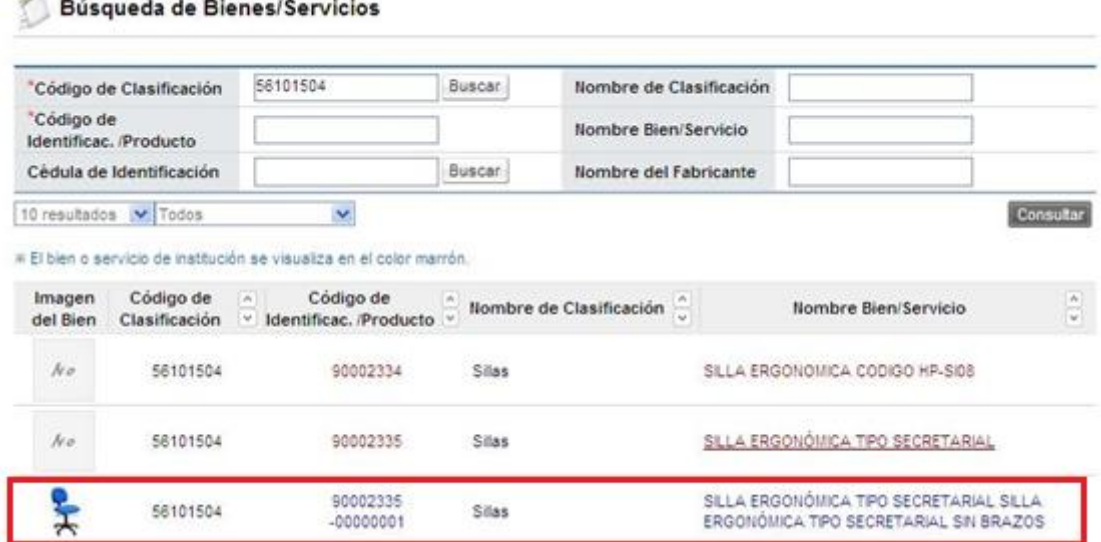

### <span id="page-27-0"></span>**6.3.3. REGISTRO ATRIBUTO**

a. En este apartado el usuario podrá ver el resultado de la solicitud de un nuevo atributo.

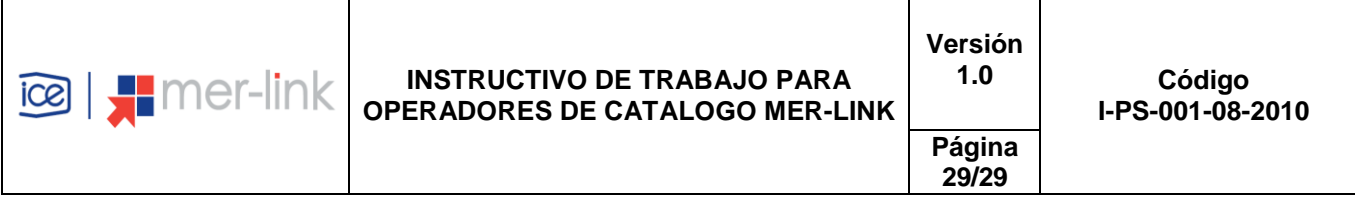

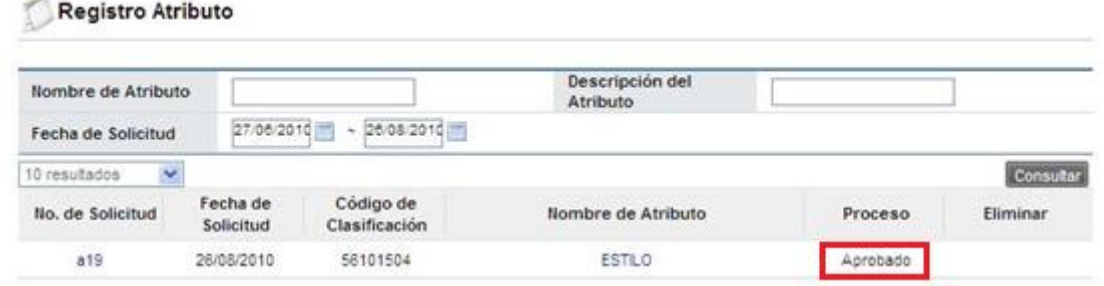

## <span id="page-28-0"></span>**6.3.4. MODIFICACIÓN CÓDIGO IDENTIFICACIÓN/PRODUCTO**

Modificación Código Identificación/Producto

a. En este apartado el usuario podrá visualizar la respuesta que el analista de catálogo le dio a su solicitud de modificación.

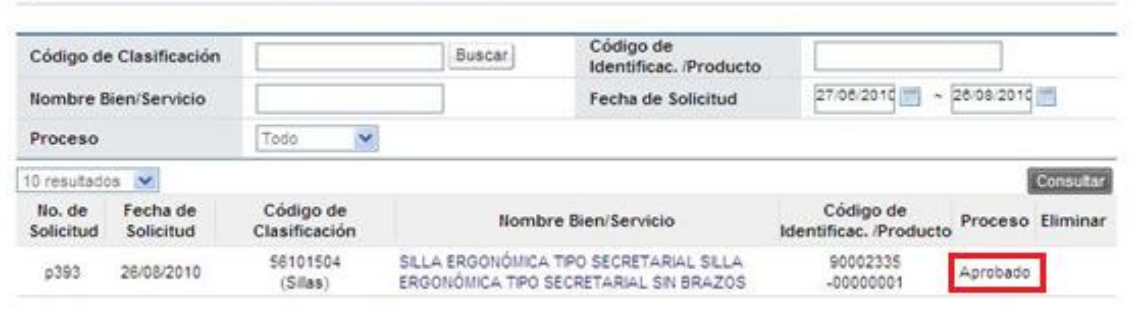

1 resultados [1 de 1 páginas]

## <span id="page-28-1"></span>**7. CONTROL DE REGISTRO**

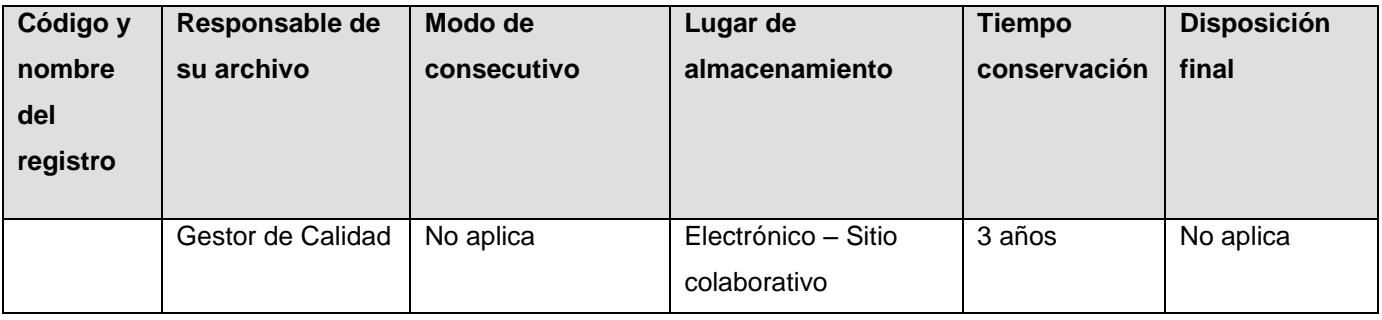

# <span id="page-28-2"></span>**8. CONTROL DE ELABORACIÓN, REVISIÓN Y APROBACIÓN**

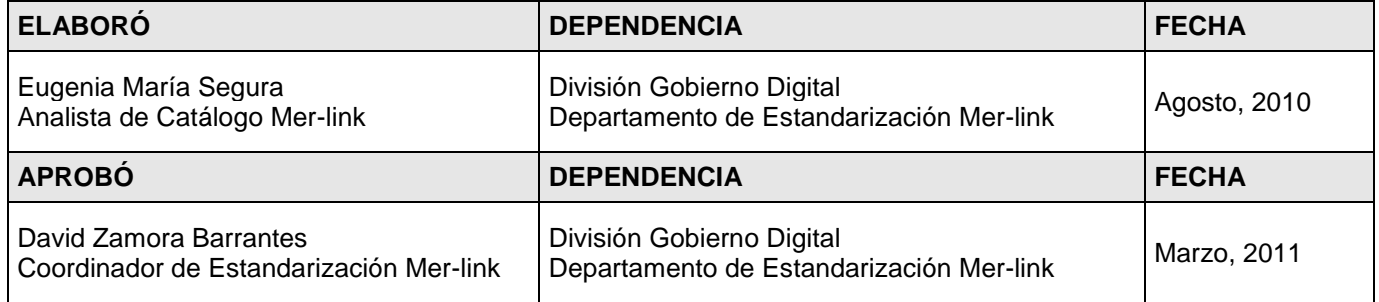

**Documento Normativo Propiedad de Mer-Link, prohibida su reproducción total o parcial sin autorización**